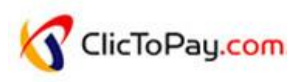

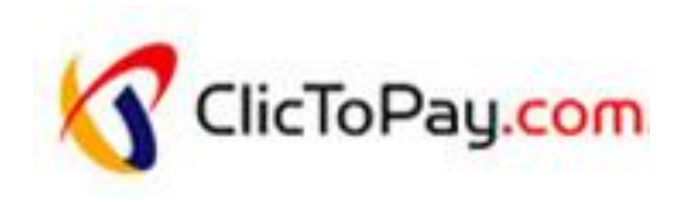

# **ClicToPay (2016)**

# **Plateforme de paiement électronique**

# **Manuel opérateur**

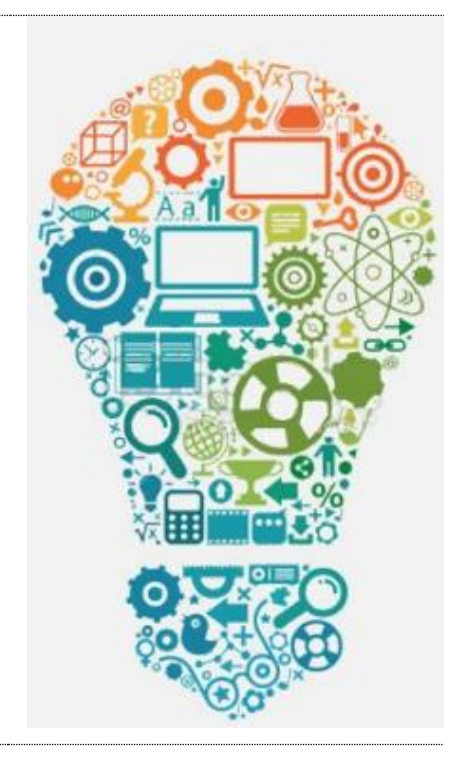

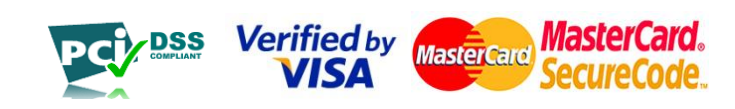

# **TABLE DES MATIÈRES**

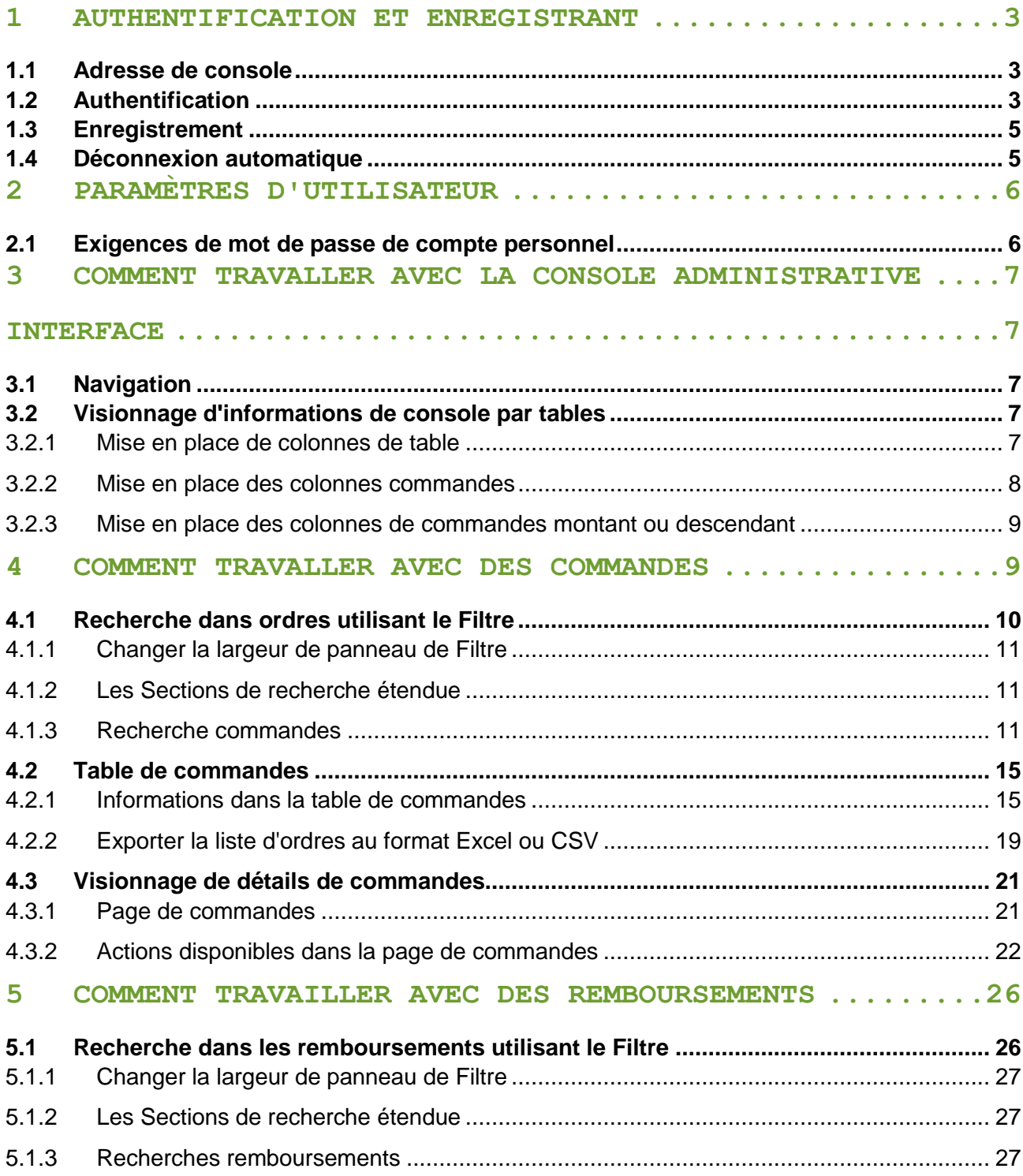

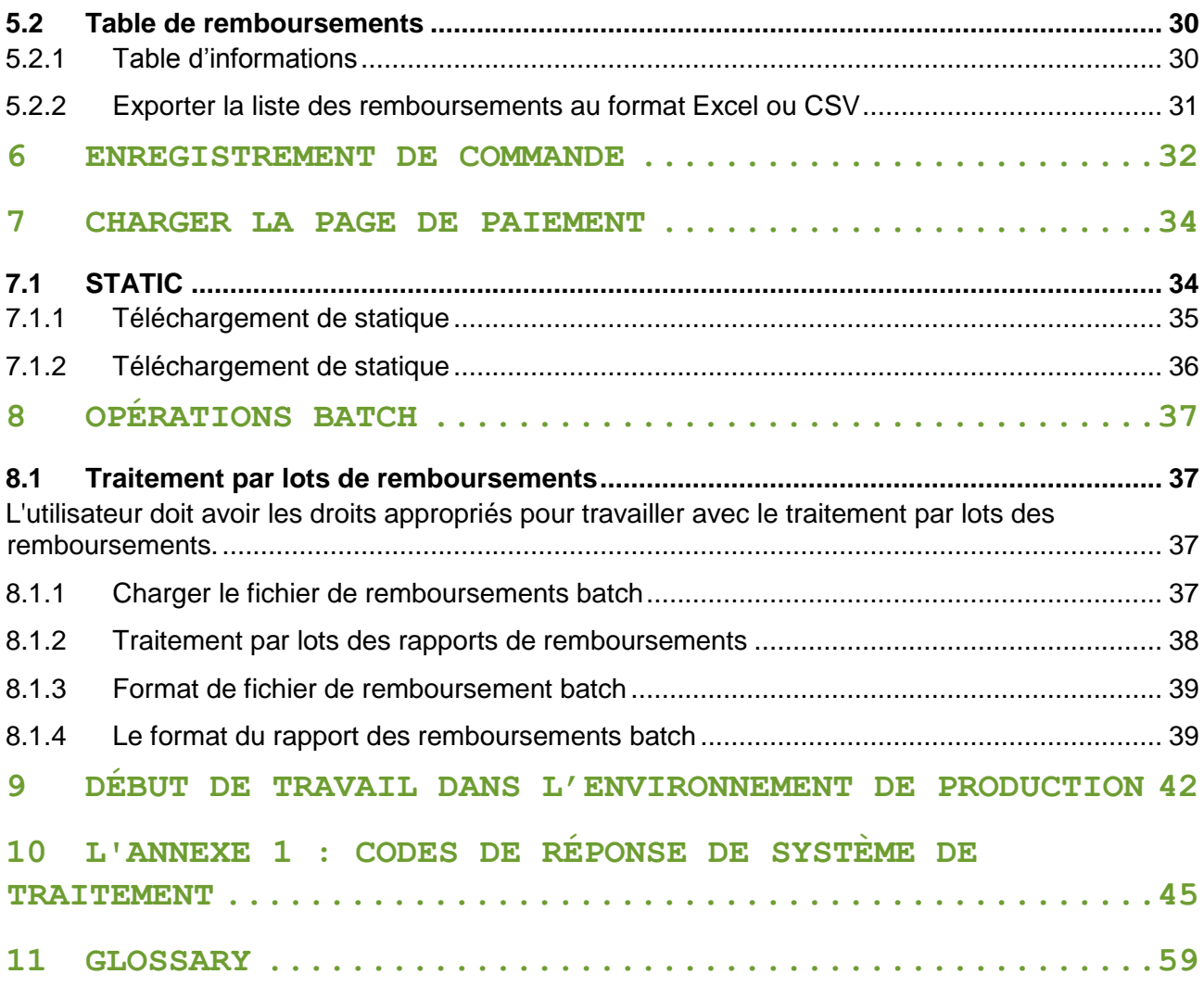

# <span id="page-3-0"></span>**1 AUTHENTIFICATION ET ENREGISTRANT**

## <span id="page-3-1"></span>**1.1 Adresse de console**

Environnement de test : https://test.clictopay.com/mportal/#login

## <span id="page-3-2"></span>**1.2 Authentification**

#### **IMPORTANT :**

Pendant l'enregistrement deux comptes utilisateurs sont créés :

Lors de l'inscription, deux comptes (utilisateurs) sont créés avec les noms d'utilisateur : **NameOrganization-api** et **NameOrganization-opérateur**. Le premier utilisateur est un "robot" qui est utilisé pour le fonctionnement automatique de la passerelle de paiement. Le deuxième utilisateur est créé pour l'opérateur avec les droits pour charger la page de paiement, consultez les ordres, administration etc.

1. Lorsque vous accédez à la console d'administration via votre navigateur web, vous serez invité à entrer vos informations d'authentification. Entrez votre login et mot de passe et cliquez sur Connexion.

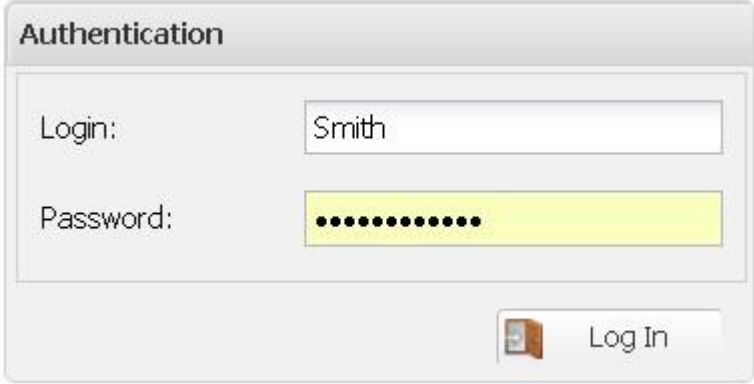

2. Si la connexion ou le mot de passe est incorrect, le message suivant est montré

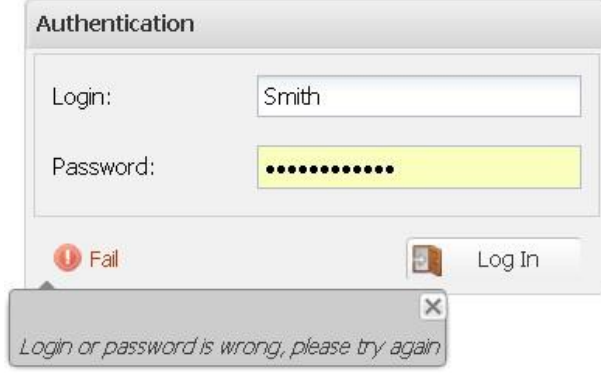

3. Si la règle de changement de mot de passe forcée a été permise, vous serez incités à changer le mot de passe. Authentification supplémentaire (connexion à la console, l'authentification de l'utilisateur d'API dans les requêtes REST ou WS) est possible seulement au changement de mot de passe. Le changement de mot de passe est effectué sur la console

Entrez le login et le mot de passe qui ont été émis lors de l'inscription. Après cela, le système vous invite à entrer un nouveau mot de passe (les exigences relatives aux mots de passe de compte personnel sont fournies dans la section) :

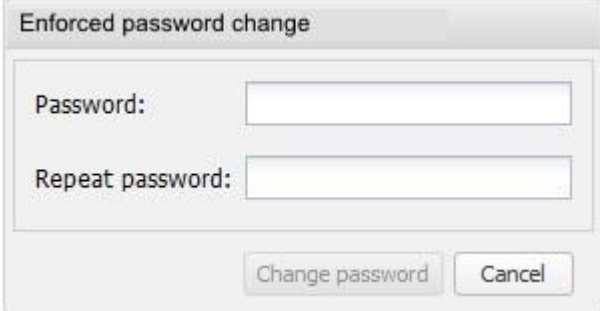

Une fois le mot de passe modifié, la page d'authentification s'affiche à nouveau pour que l'utilisateur puisse se connecter.

4. Si l'authentification réussit, la page d'accueil de la console s'affiche

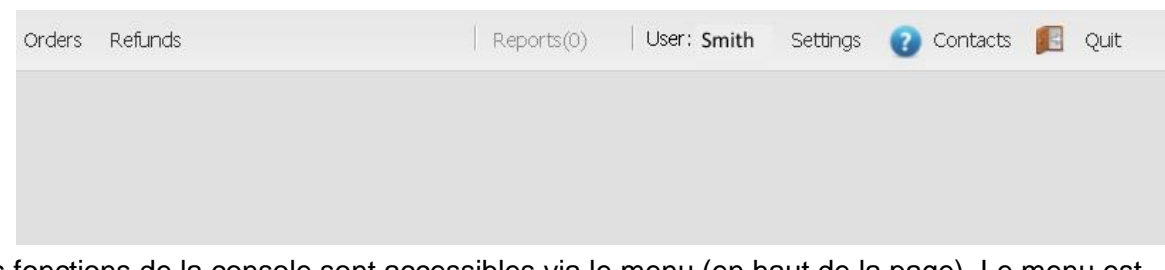

Les fonctions de la console sont accessibles via le menu (en haut de la page). Le menu est disponible via n'importe quelle page de console.

## <span id="page-5-0"></span>**1.3 Enregistrement**

Cliquez sur Quitter dans le coin supérieur droit pour terminer la session en cours sous le compte d'utilisateur et être dirigé vers la page d'authentification.

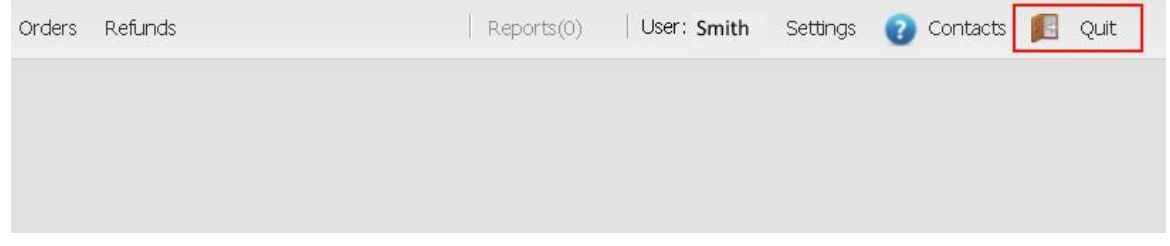

## <span id="page-5-1"></span>**1.4 Déconnexion automatique**

Après deux heures d'inactivité de l'utilisateur, la session est automatiquement fermée et la page d'authentification s'ouvre.

# <span id="page-6-0"></span>**2 PARAMÈTRES D'UTILISATEUR**

La page des paramètres utilisateur vous permet de :

- sélectionnez la langue de l'interface de la console d'administration.
- modifier le mot de passe de connexion.

Pour changer ces paramètres :

1. Cliquez sur Paramètres dans la partie droite de la barre de menus. La fenêtre Paramètres utilisateur s'ouvre :

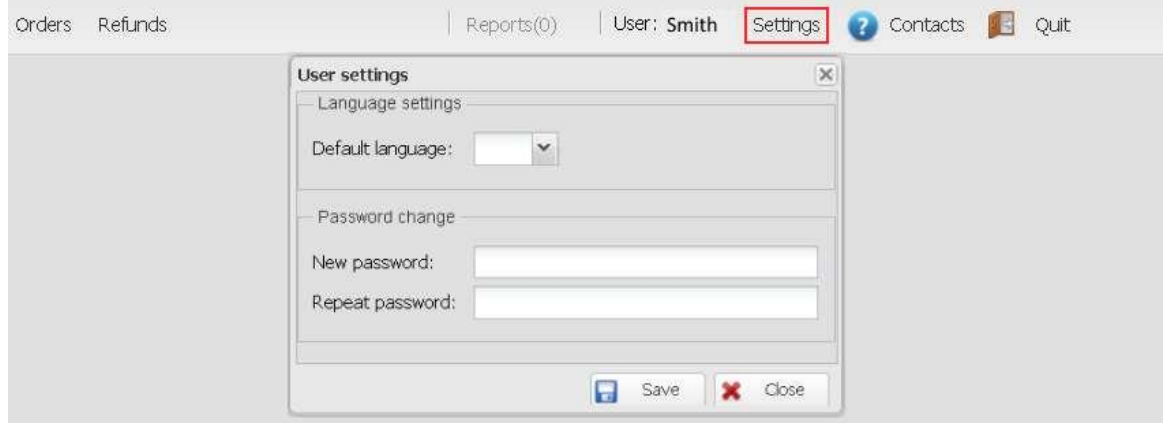

- 2. Pour changer la langue de l'interface, sélectionnez Langue par défaut dans la liste déroulante.
- 3. Pour modifier le mot de passe de connexion, entrez un nouveau mot de passe dans la section intitulée Changement de mot de passe (les exigences relatives aux mots de passe de compte personnel sont fournies ci-dessous).
- 4. Cliquez sur Enregistrer pour appliquer les modifications.

# <span id="page-6-1"></span>**2.1 Exigences de mot de passe de compte personnel**

1. Le mot de passe spécifié par l'utilisateur ne doit pas contenir le nom du marchand ou les informations de connexion relatives à l'un des utilisateurs du marchand. La comparaison est insensible à la casse.

2. Le mot de passe saisi par l'utilisateur doit contenir les caractères des groupes suivants :

- Caractères alphabétiques latins en majuscules (A Z)
- Caractères alphabétiques latins en minuscules (a z)
- Chiffres  $(0 9)$
- Caractères spéciale : !"Nº;:?\*()+ = $\wedge$  <>. [] $\{\}$
- Le mot de passe doit avoir du caractère 8 ou plus

3. Si le compte de l'utilisateur est utilisé pour des transactions de marchand d'héritage performantes, alors après que le mot de passe de l'utilisateur est changé, le mot de passe du marchand d'héritage lié doit aussi être changé.

# <span id="page-7-0"></span>**3 COMMENT TRAVALLER AVEC LA CONSOLE ADMINISTRATIVE INTERFACE**

## <span id="page-7-2"></span><span id="page-7-1"></span>**3.1 Navigation**

La barre de menus située en haut de la page permet de naviguer dans la console d'administration. La barre de menu est disponible sur toutes les pages de l'interface du système.

Vous pouvez sélectionner des fonctions système spécifiques en cliquant sur le bouton de menu associé.

L'ensemble de boutons disponibles sur le panneau de menu dépend des autorisations accordées à l'utilisateur.

# <span id="page-7-3"></span>**3.2 Visionnage d'informations de console par tables**

Dans la plupart des cas, les informations de la console d'administration sont présentées sous forme de tableaux. Vous pouvez configurer l'apparence des tables à votre convenance, en modifiant l'ensemble des colonnes affichées sur la page, leur ordre et la façon dont elles sont triées.

Les modifications seront automatiquement enregistrées sur votre compte utilisateur.

### <span id="page-7-4"></span>3.2.1 Mise en place de colonnes de table

Vous pouvez sélectionner les colonnes que vous souhaitez afficher.

Pour choisir les colonnes : Dirigez le curseur de souris à n'importe quel titre de colonne.

1. Pointez le curseur de la souris à n'importe quel en-tête de colonne.

2. Cliquez sur la flèche qui apparaît à droite de l'en-tête.

3. Pointez le curseur de la souris sur l'élément de menu Colonnes dans le menu affiché.

4. La liste des colonnes disponibles s'affiche. Sélectionnez les colonnes que vous souhaitez afficher dans le champ Commandes.

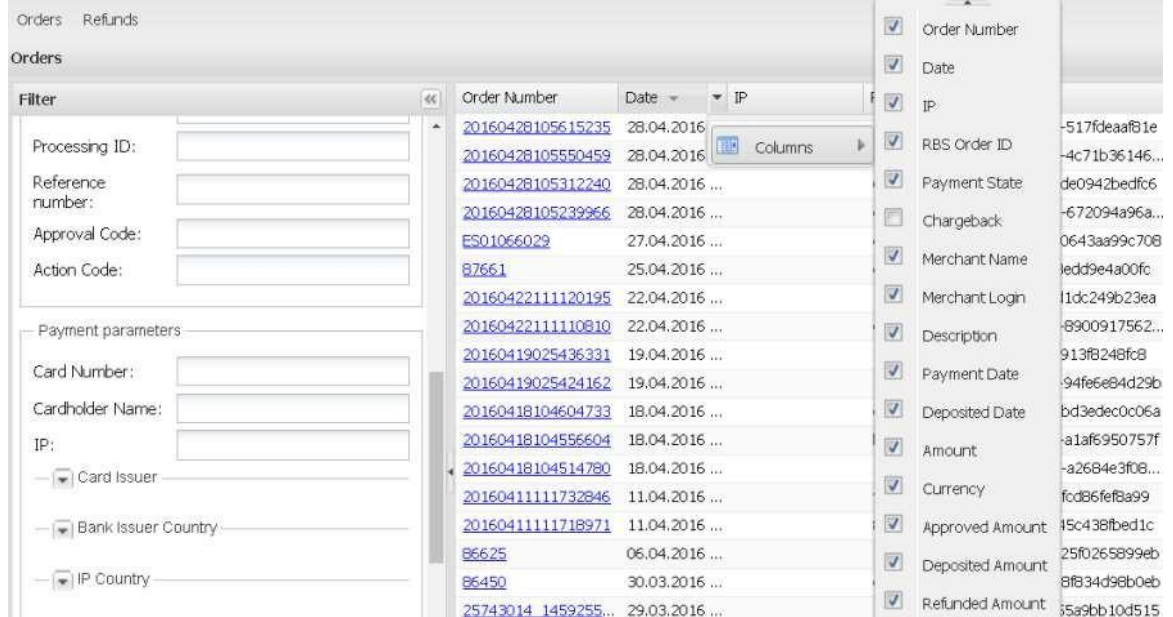

## <span id="page-8-0"></span>3.2.2 Mise en place des colonnes commandes

Vous pouvez modifier l'ordre des colonnes en sélectionnant un en-tête de colonne et en le faisant glisser vers une nouvelle position.

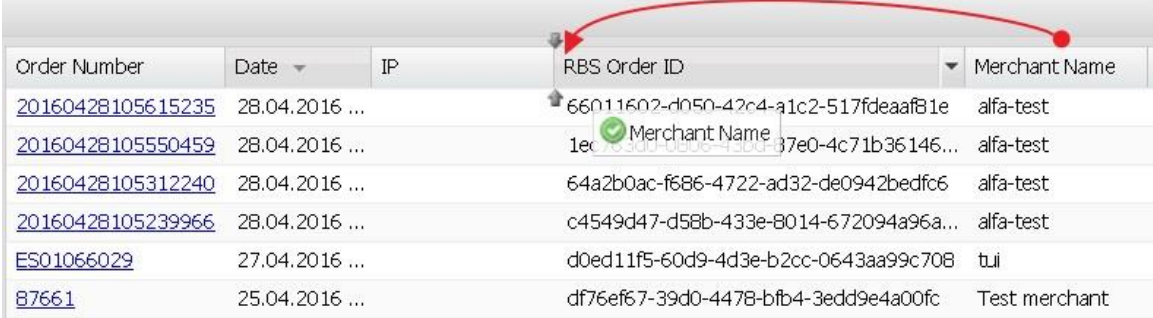

#### <span id="page-9-0"></span>3.2.3 Mise en place des colonnes de commandes montant ou descendant

Pour trier la liste des résultats dans les colonnes :

- 1. Cliquez sur l'en-tête de colonne que vous souhaitez configurer.
- 2. Les données seront triées dans l'ordre croissant.
- 3. Si nécessaire, cliquez de nouveau sur l'en-tête de colonne pour définir l'ordre décroissant.

# <span id="page-9-1"></span>**4 COMMENT TRAVALLER AVEC DES COMMANDES**

Vous pouvez afficher les commandes disponibles dans le système en cliquant sur le bouton Commandes dans le menu du programme.

Le panneau Filtre est situé sur la partie gauche de la page. Le reste de la page représente la table avec la liste des commandes.

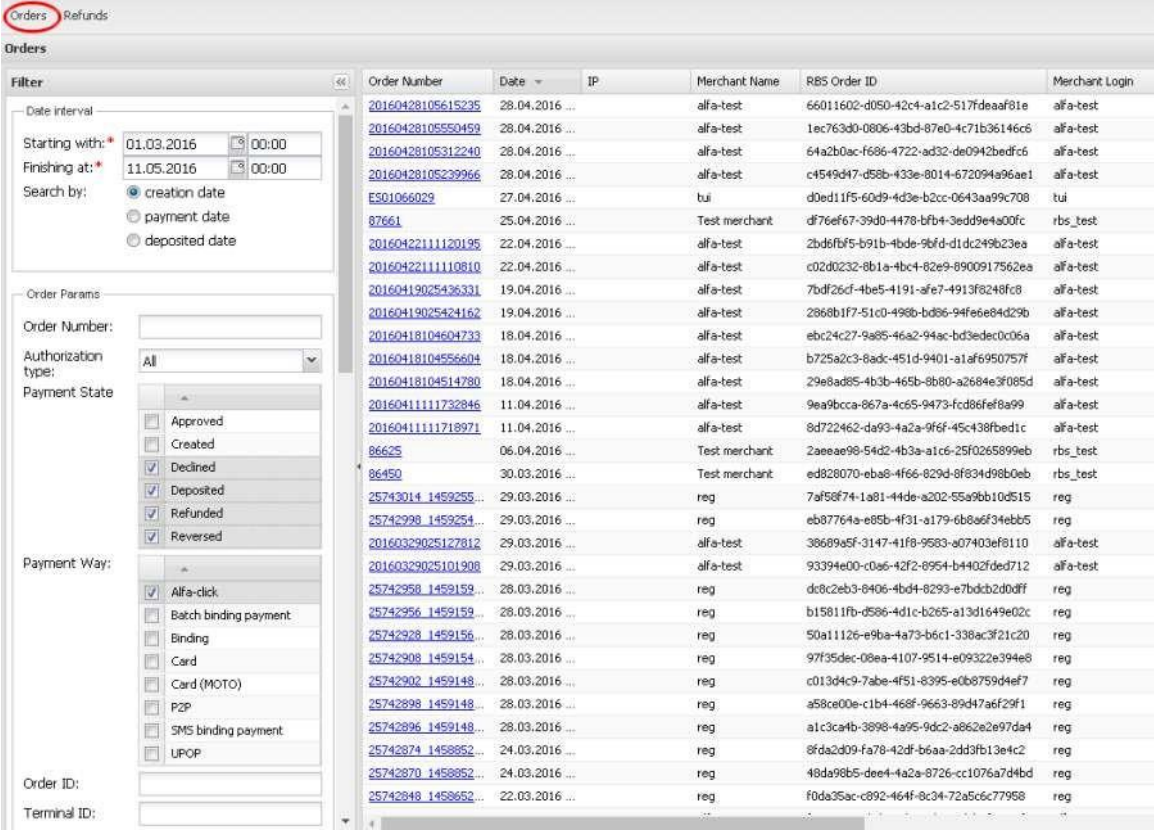

# <span id="page-10-0"></span>**4.1 Recherche dans ordres utilisant le Filtre**

Le filtre est utilisé pour rechercher des ordres satisfont les critères de recherche.

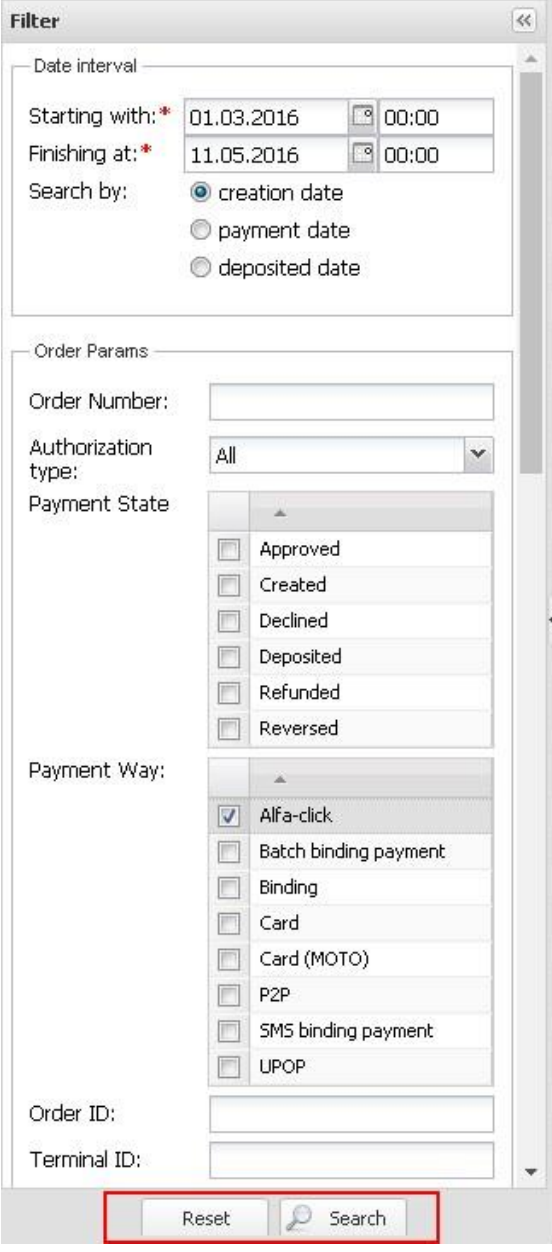

#### <span id="page-11-0"></span>4.1.1 Changer la largeur de panneau de Filtre

Vous pouvez modifier la largeur du panneau Filtre en pointant le curseur de la souris sur le bord droit du panneau. Le curseur apparaît comme une flèche à deux directions. Maintenez le bouton gauche de la souris enfoncé et déplacez la bordure.

#### <span id="page-11-1"></span>4.1.2 Les Sections de recherche étendue

Certaines sections du filtre peuvent être minimisées. Pour effectuer une recherche étendue, cliquez sur le bouton fléché situé à côté du nom de la section. Cliquez à nouveau sur le bouton pour minimiser la section

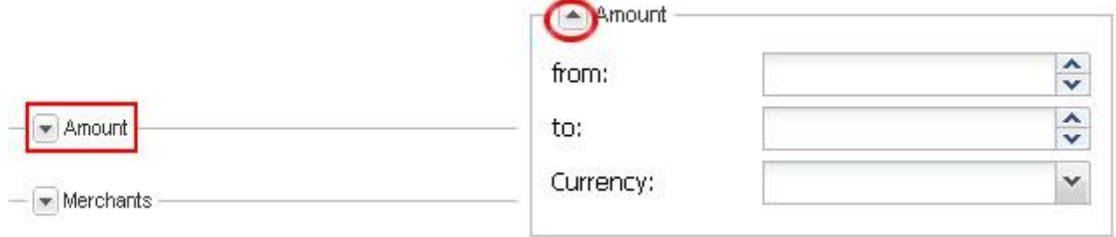

#### <span id="page-11-2"></span>4.1.3 Recherche commandes

Entrez les critères de recherche nécessaires dans les champs correspondants et cliquez sur Rechercher dans la partie inférieure du panneau Filtre. La liste des commandes correspondant à vos critères de recherche s'affiche dans le champ Liste des commandes.

Pour réinitialiser tous les champs Filtre, cliquez sur Réinitialiser.

La description des champs Filtre est représentée dans le tableau ci-dessous :

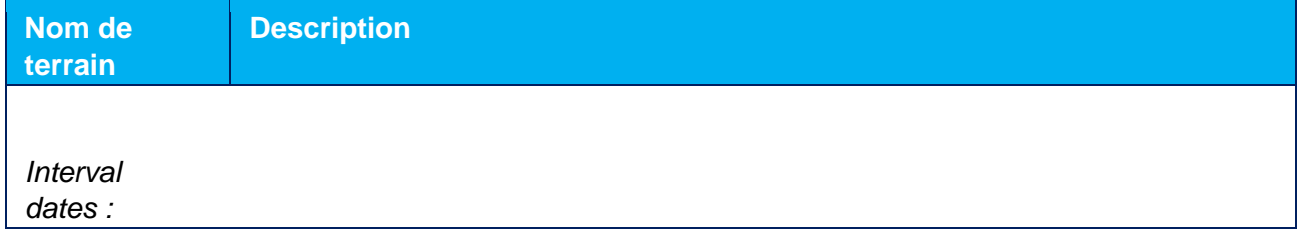

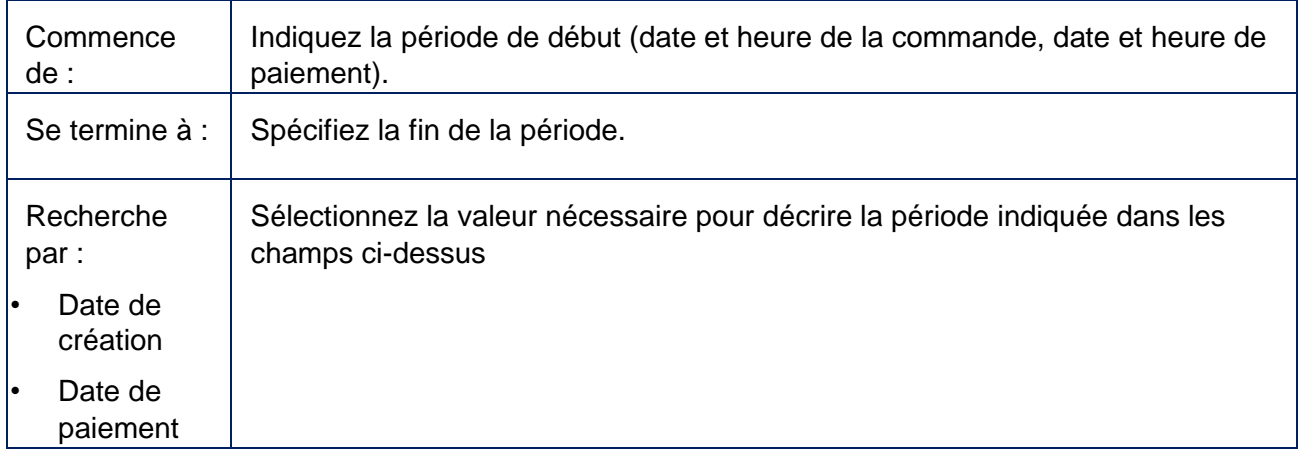

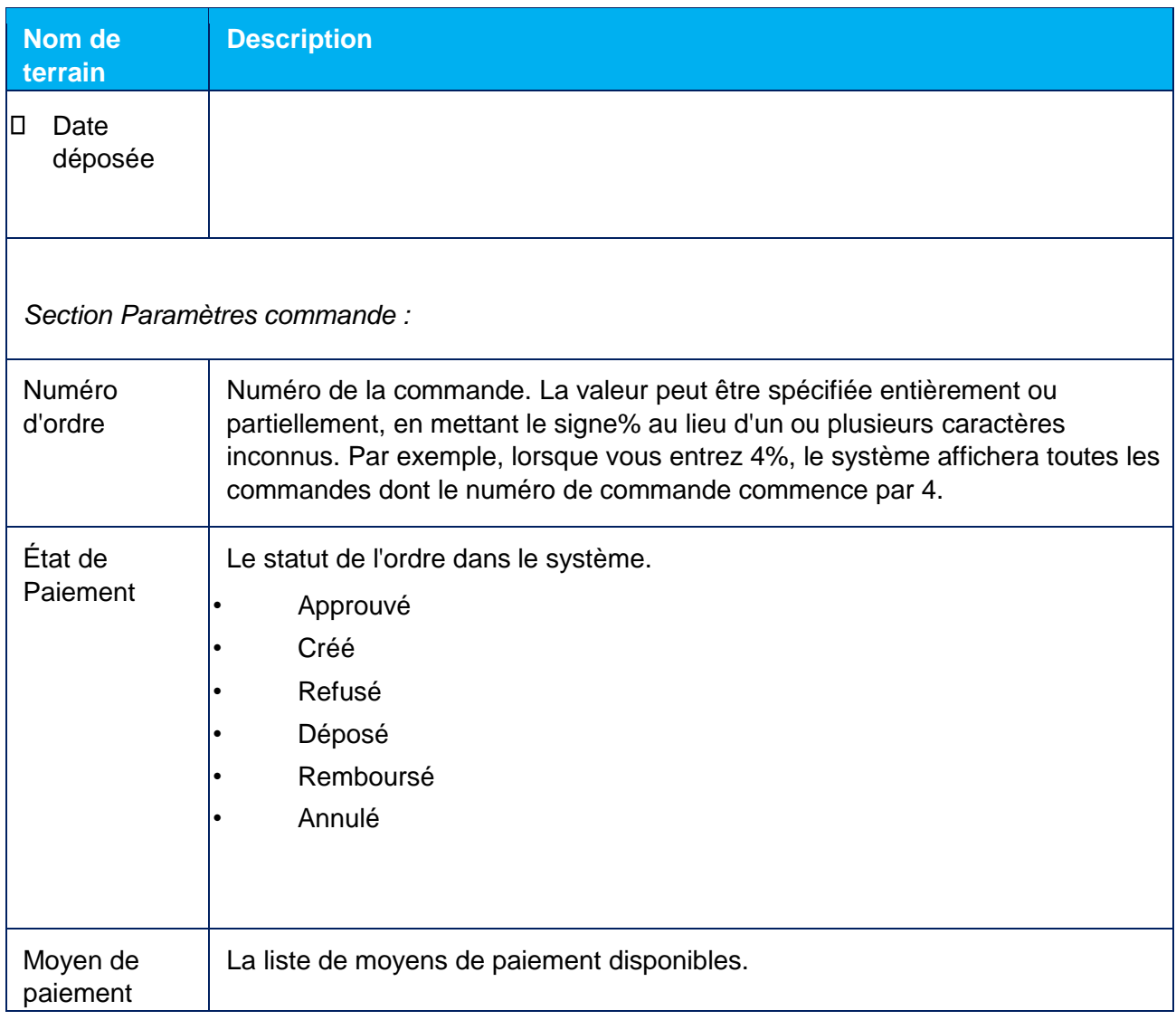

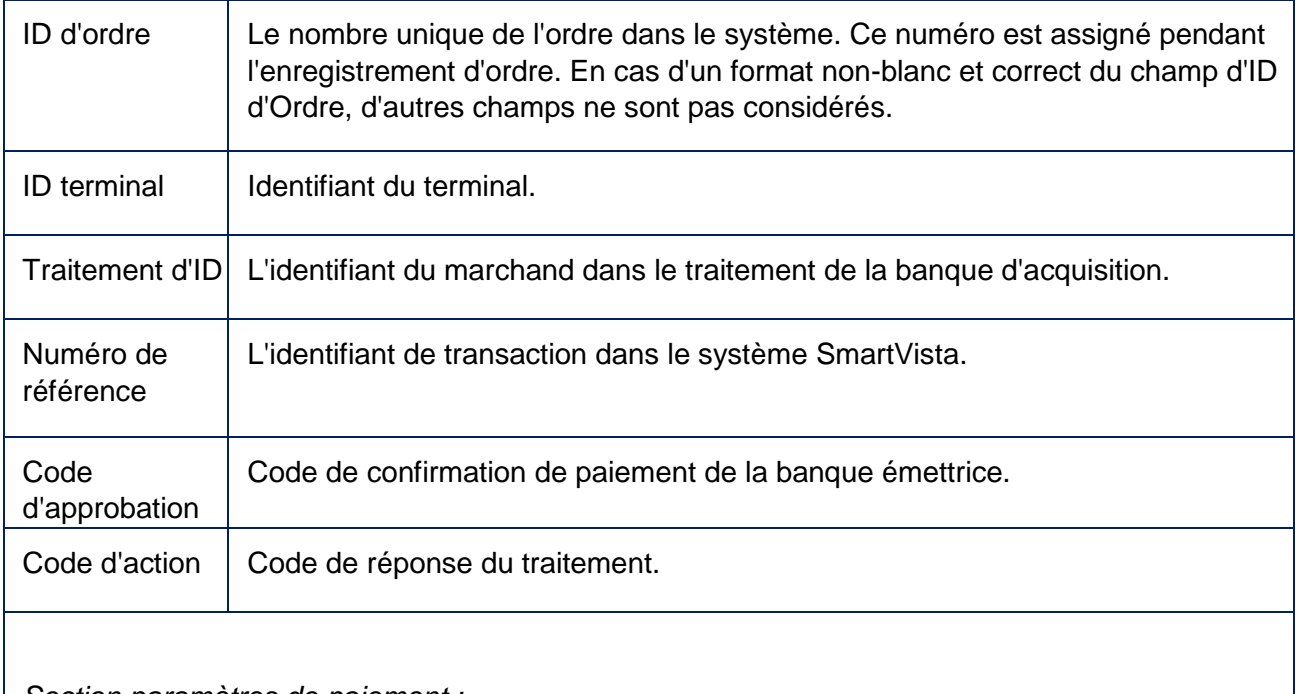

*Section paramètres de paiement :*

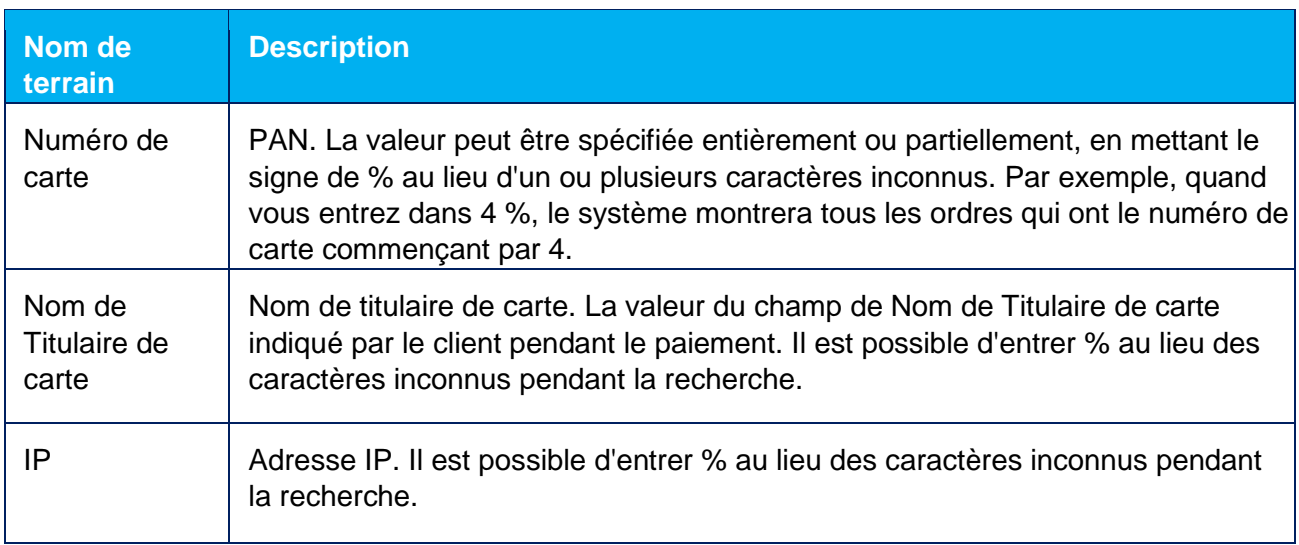

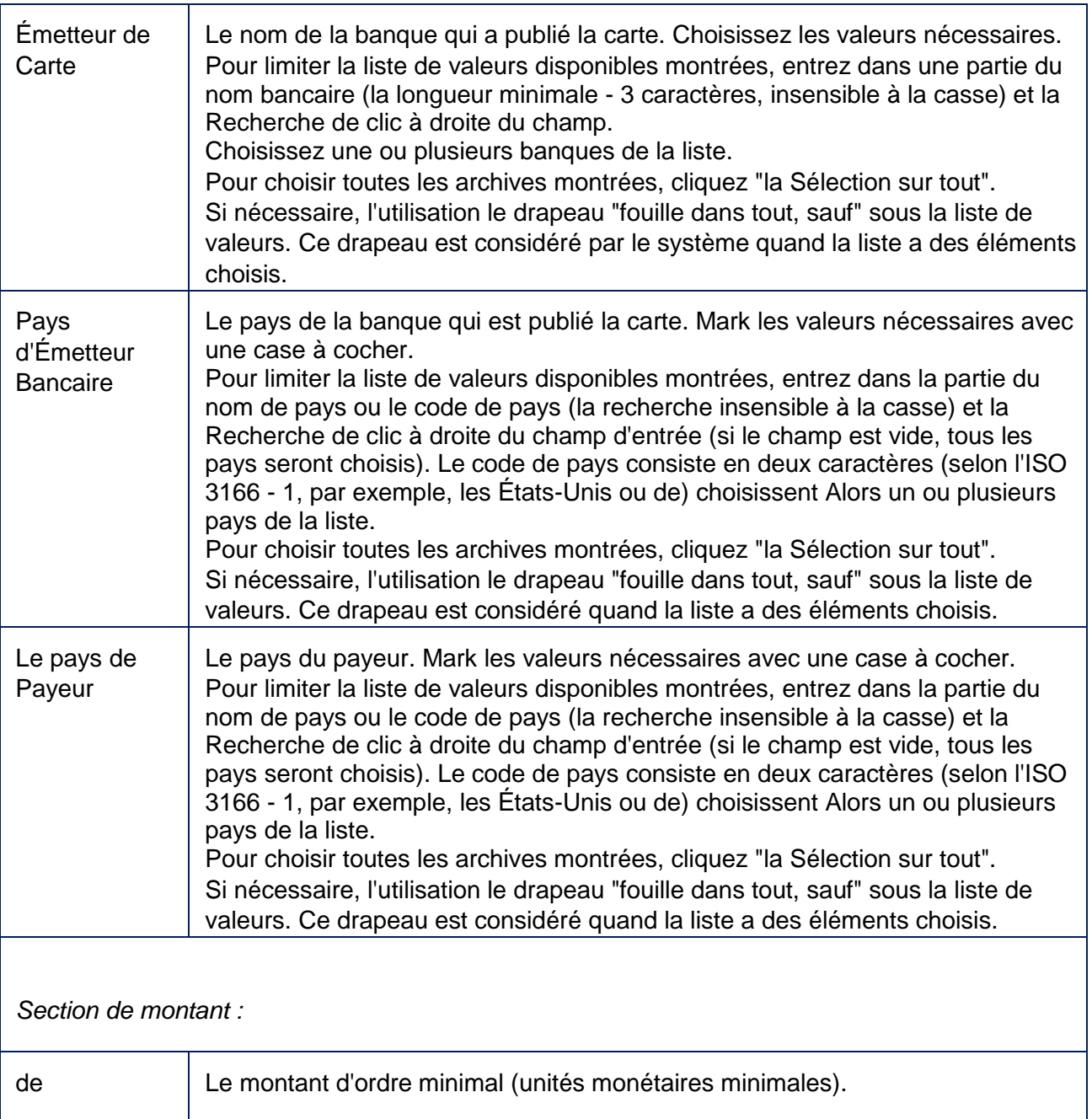

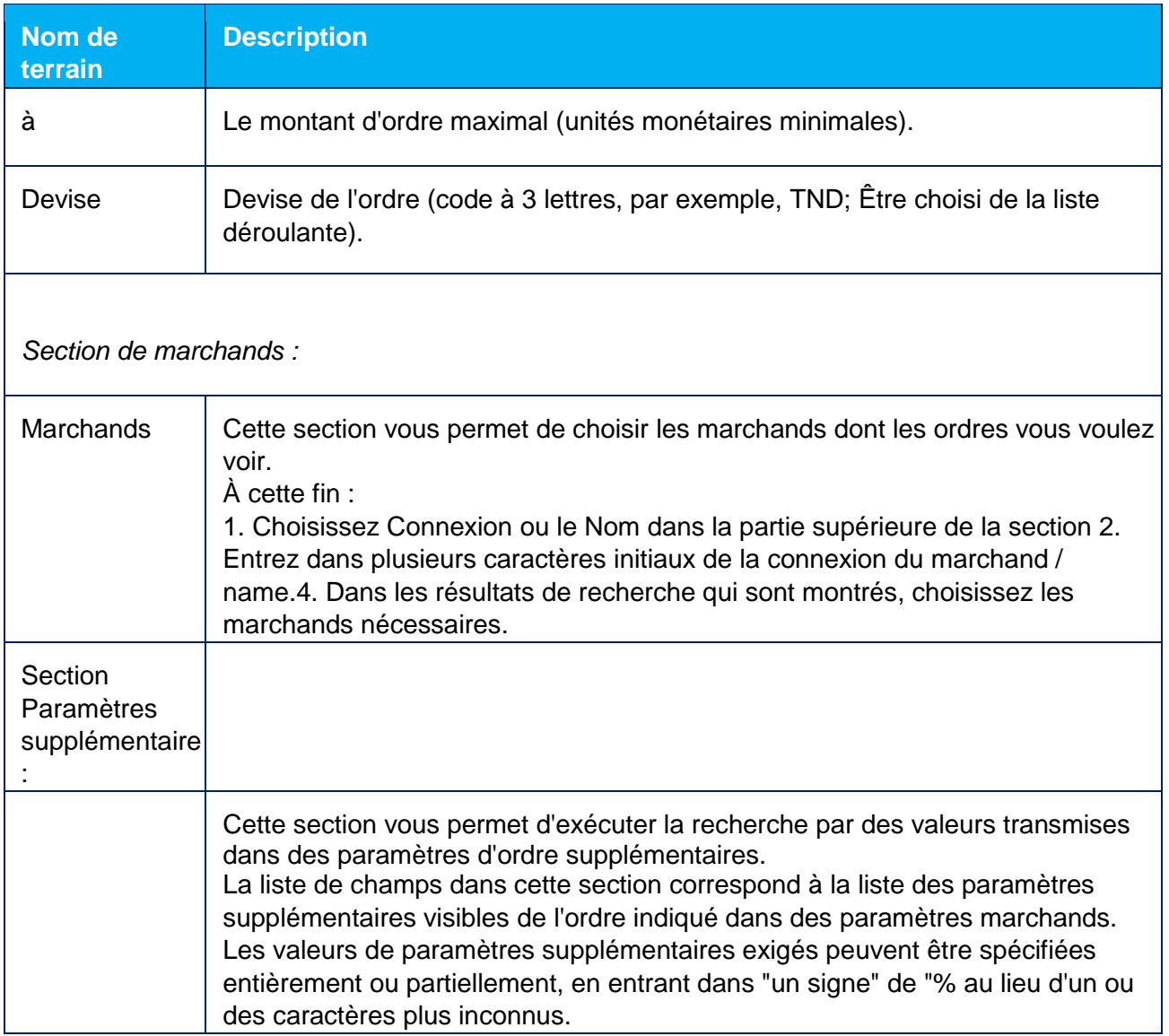

## <span id="page-15-0"></span>**4.2 Table de commandes**

## <span id="page-15-1"></span>4.2.1 Informations dans la table de commandes

Le tableau contient la liste des commandes qui répondent aux critères spécifiés dans le filtre. Les informations sur les commandes sont fournies dans le tableau par les champs suivants :

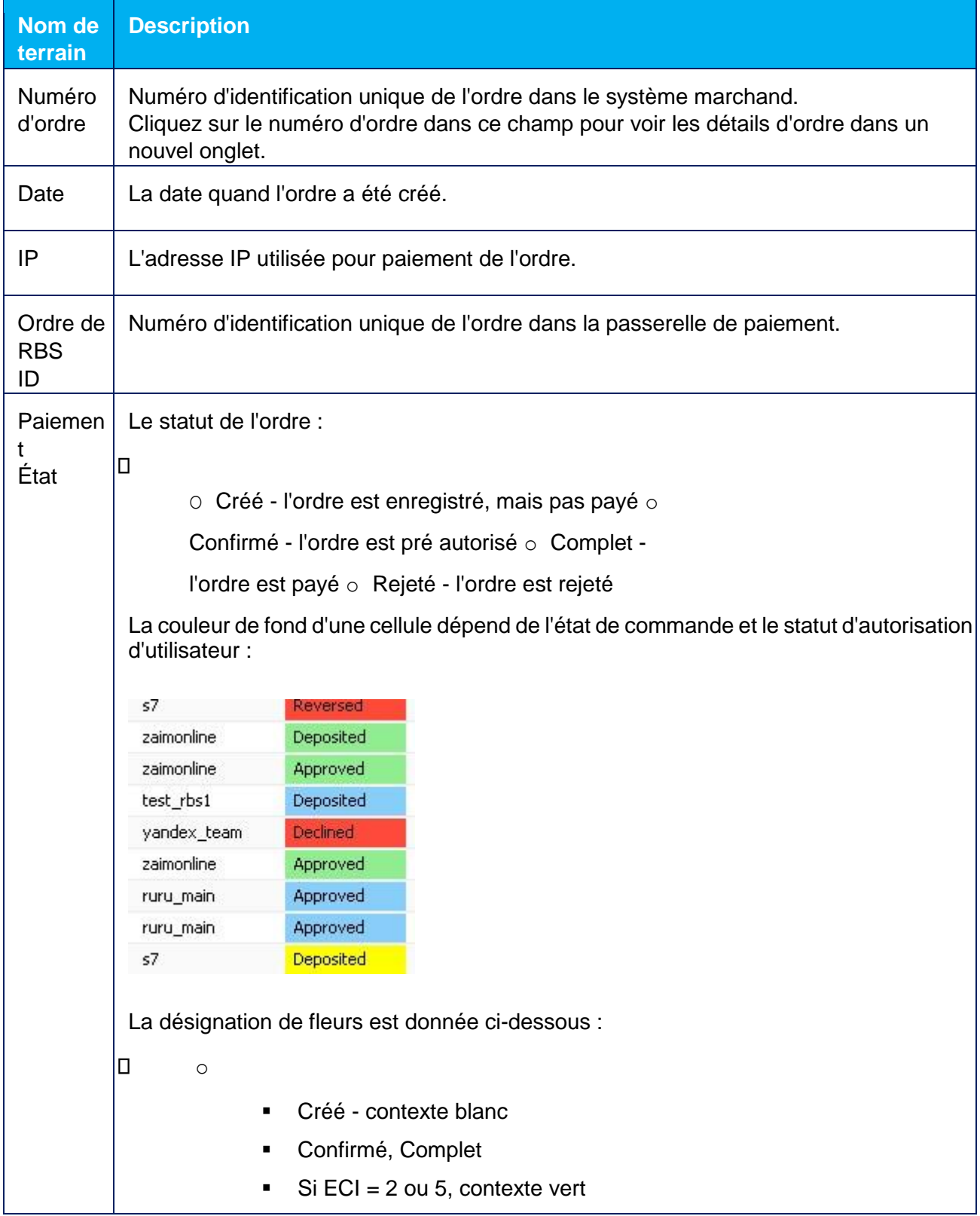

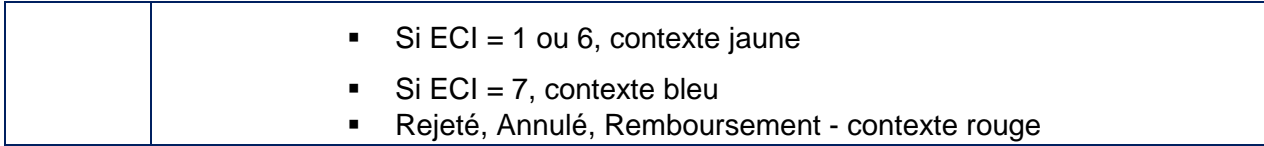

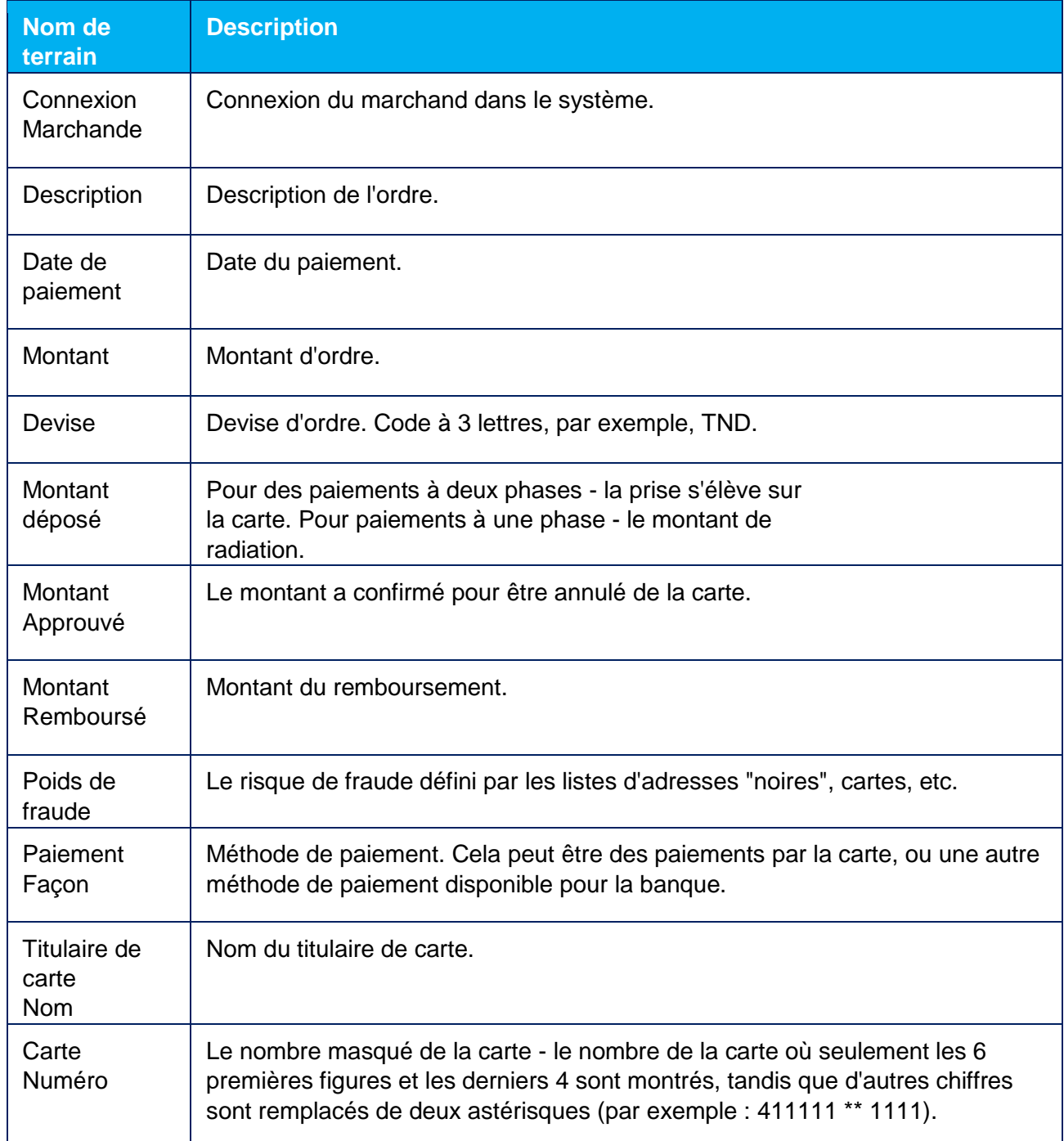

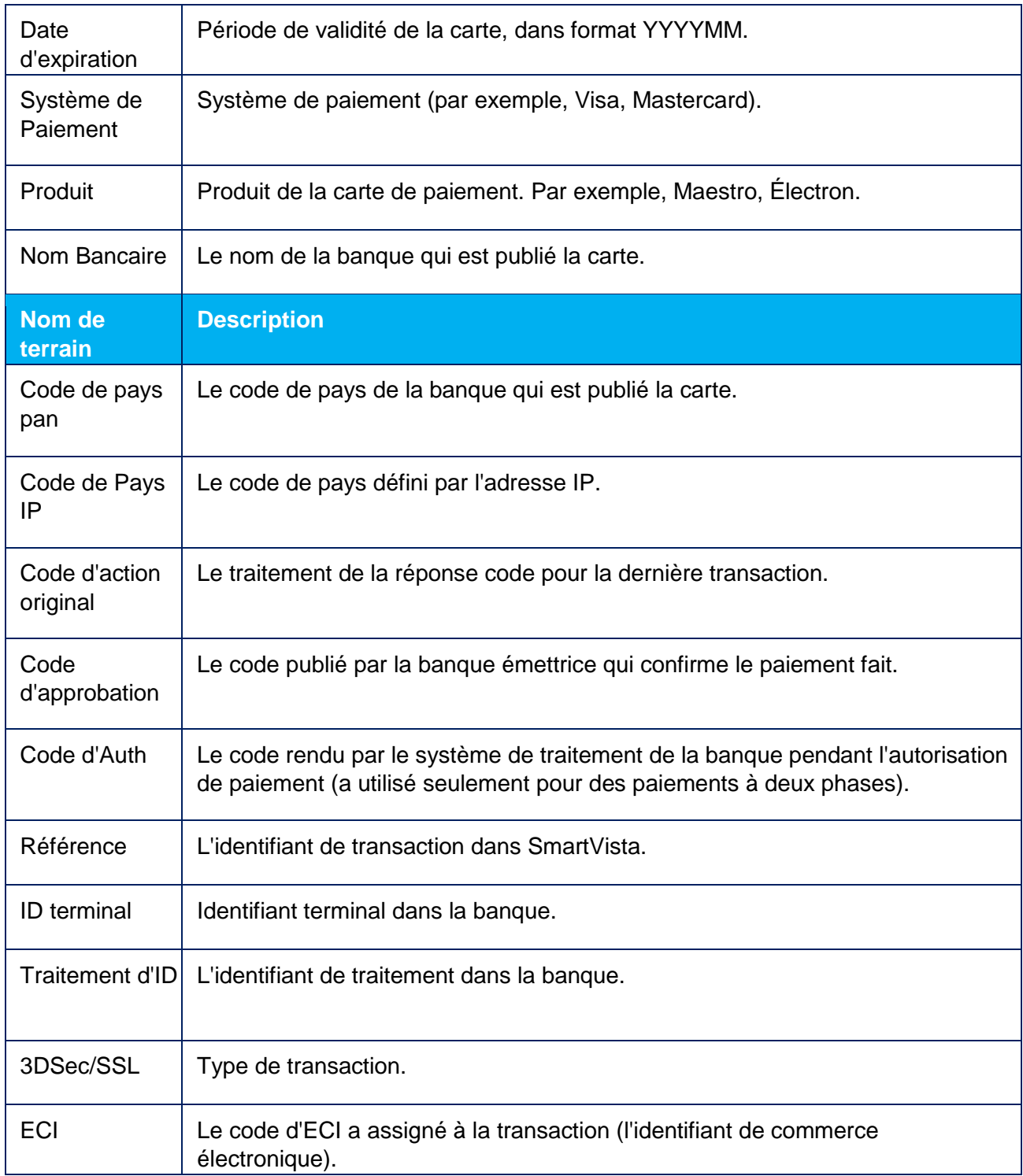

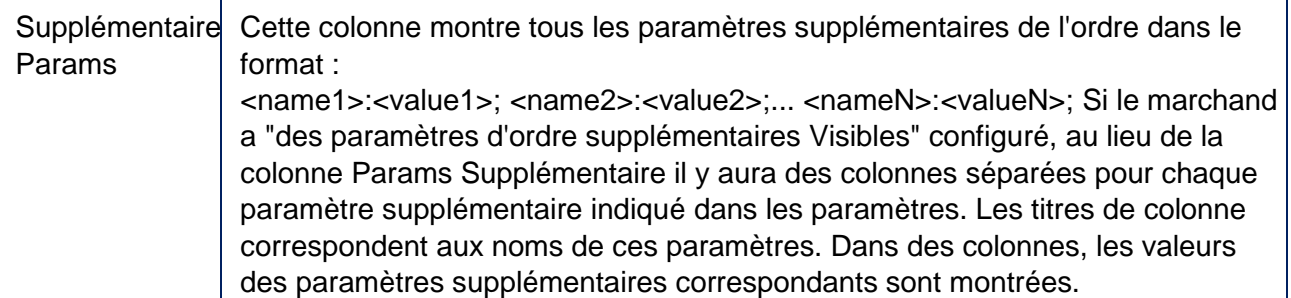

### <span id="page-19-0"></span>4.2.2 Exporter la liste d'ordres au format Excel ou CSV

La liste des commandes peut être téléchargée dans un fichier Excel ou CSV. Dans ce but :

- 1. Trouver les commandes nécessaires, après avoir spécifié les critères de recherche pertinents à l'aide du filtre.
- 2. Si nécessaire, modifiez la vue de la table des ordres.
- 3. Cliquez sur le bouton Exporter situé dans la partie inférieure de la page.

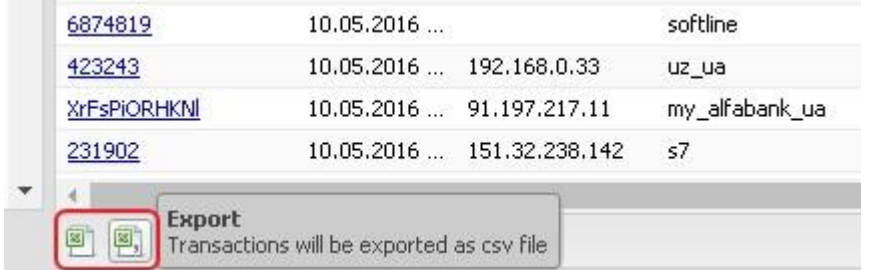

4. La génération du rapport du format spécifié démarre. Un message de confirmation s'affiche dans la partie supérieure de la page.

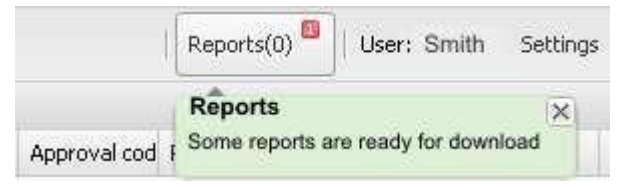

- 5. Si nécessaire, vous pouvez procéder à la création d'un nouveau rapport avant la génération complète du rapport précédent.
- 6. Après la création des rapports, la quantité de rapports prêts s'affiche sur le panneau supérieur.

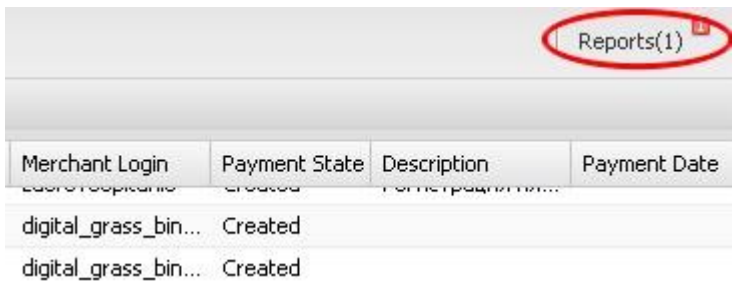

7. Cliquez sur Rapports. La fenêtre contextuelle s'ouvre. Cliquez sur le lien Charger en regard du nom du rapport.

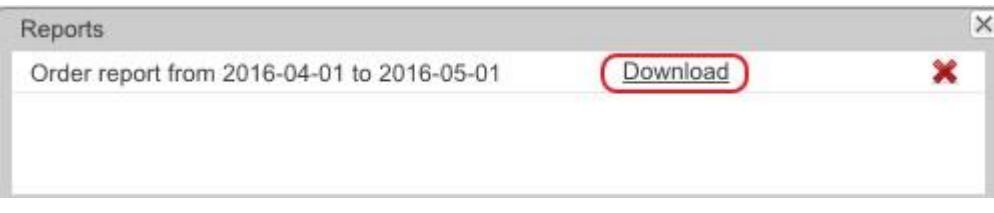

8. Vous pouvez maintenant ouvrir ou enregistrer le fichier contenant la liste des commandes.

## <span id="page-21-0"></span>**4.3 Visionnage de détails de commandes**

### <span id="page-21-1"></span>4.3.1 Page de commandes

Pour accéder aux détails de la commande, trouvez l'ordre requis dans la liste et ouvrez la page de commande en cliquant sur le numéro de commande.

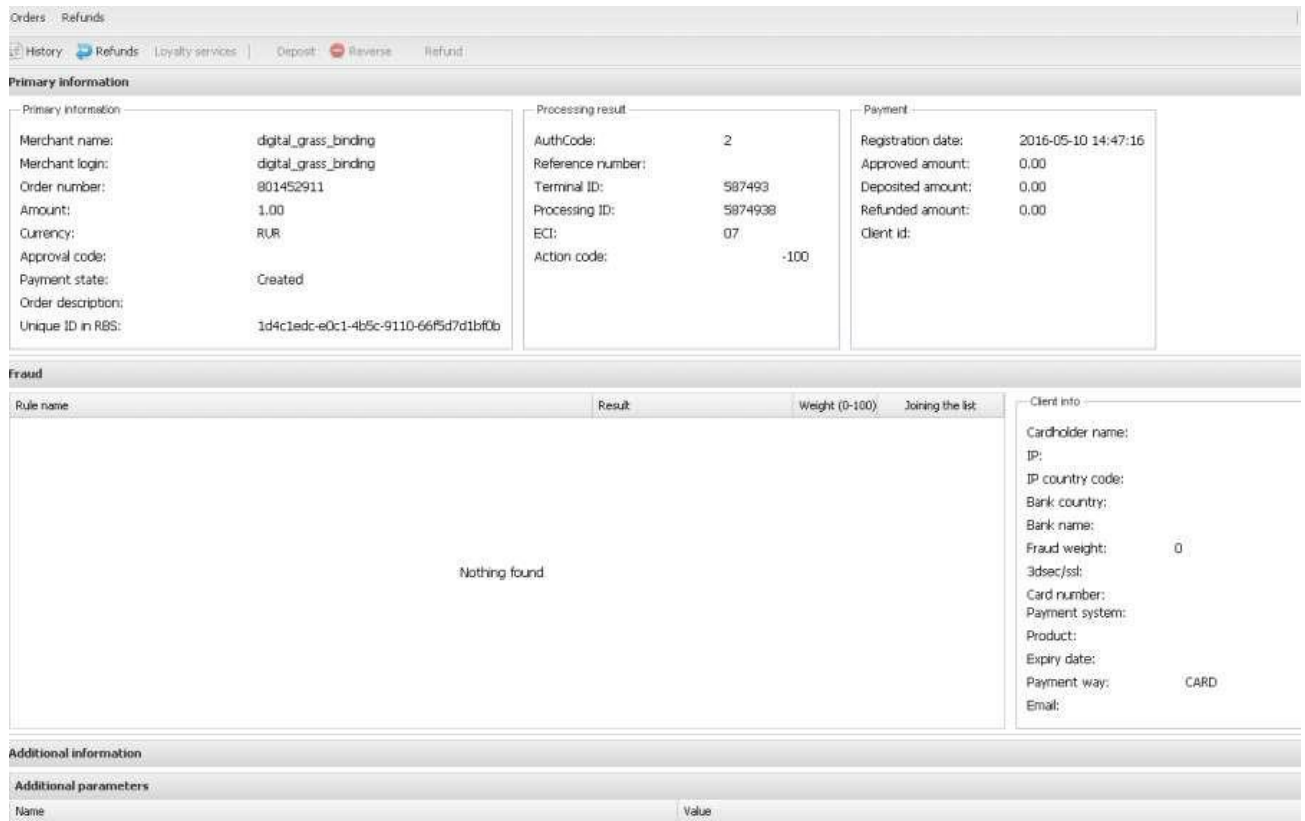

Les informations de commande sont présentées en plusieurs sections :

- Informations primaires. Cette section affiche les mêmes informations que dans la table des commandes, sauf que les informations ici ne concernent qu'un seul ordre. La section se compose de trois panneaux : Informations principales, Résultat du traitement, Paiement.
- Fraude. Cette section fournit les résultats des contrôles de fraude et des attributs de paiement qui sont utilisés pour évaluer le niveau de fraude.
- Information additionnelle. Le tableau contient des informations supplémentaires.
- Paramètres supplémentaires. Le tableau contient des paramètres supplémentaires.

#### <span id="page-22-0"></span>4.3.2 Actions disponibles dans la page de commandes

La barre d'outils se trouve en haut de la page. L'ensemble des boutons disponibles sur la barre d'outils dépend des droits d'accès de l'utilisateur.

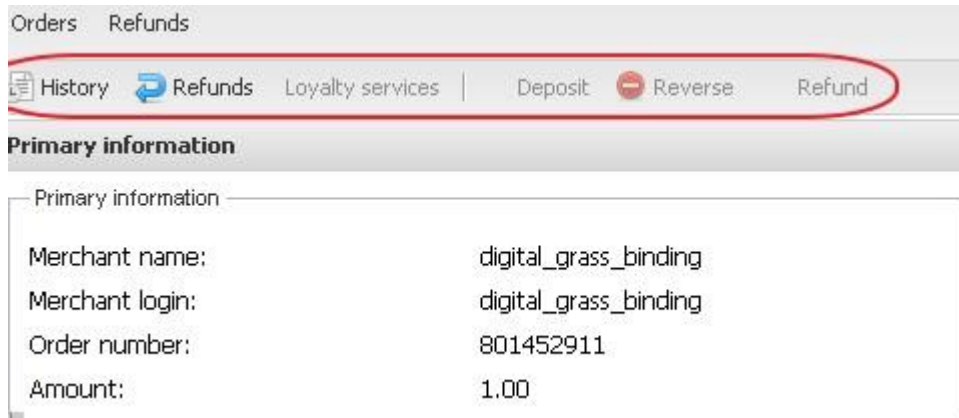

Vous trouverez ci-dessous une description de toutes les actions disponibles dans la barre d'outils.

#### **4.3.2.1 Historiques**

Clic **Pour visualiser l'historique du traitement des commandes dans une nouvelle fenêtre** 

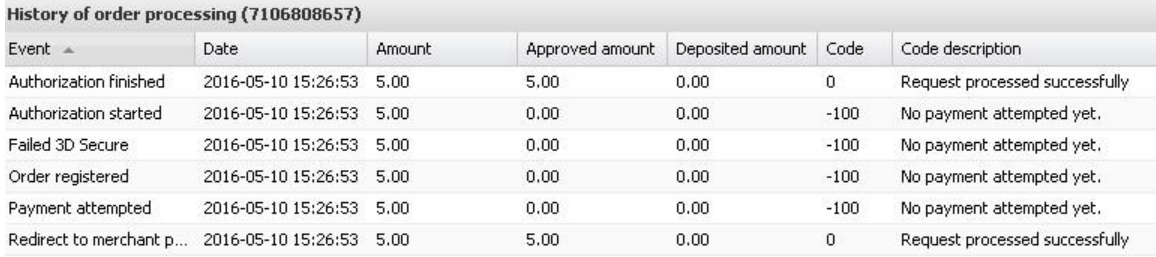

Les informations sur l'historique des commandes sont fournies sous la forme d'un tableau avec les champs suivants :

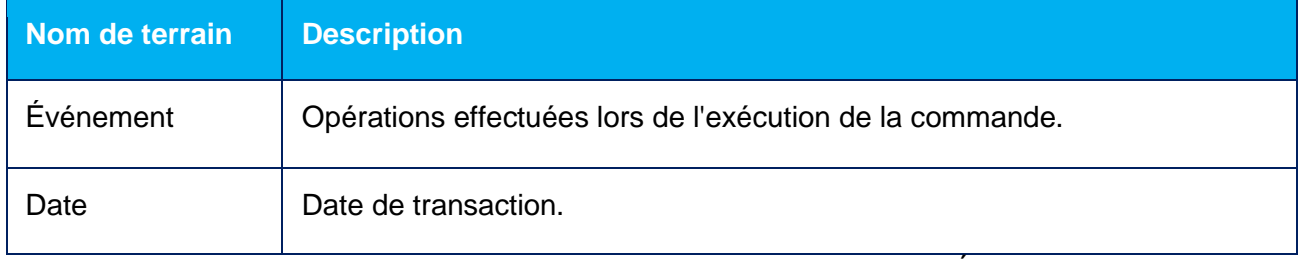

DÉTAILS D'ORDRE

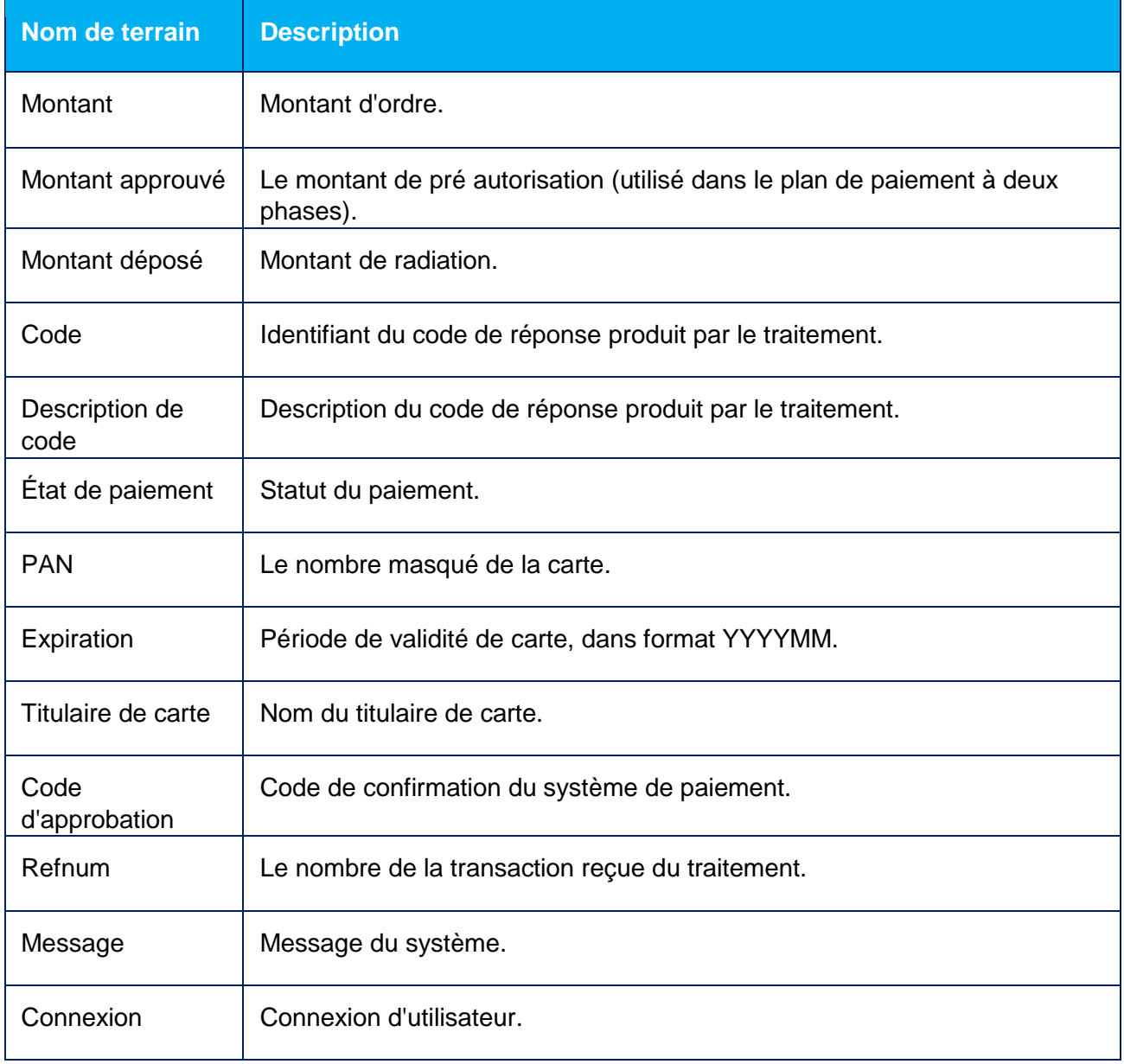

#### **4.3.2.2 Remboursements**

Clique sur **Prefunds** Pour afficher la liste des remboursements qui se sont produits pour l'ordre sélectionné

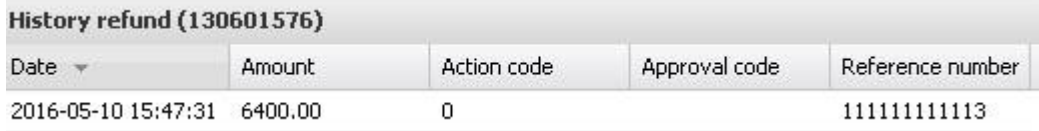

Les informations sur les remboursements de commande sont affichées sous la forme d'un tableau avec les champs suivants :

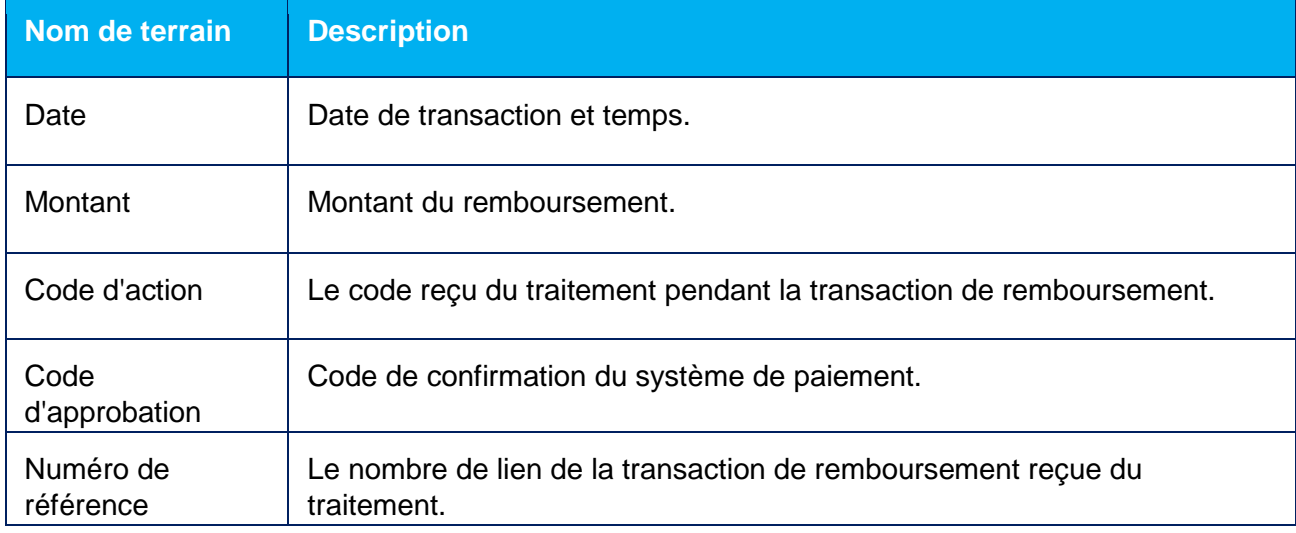

#### **4.3.2.3 Terminer**

Le bouton Fin est actif uniquement en cas de paiement en deux phases.

Il permet de modifier manuellement le statut de l'ordre de Approuvé à Déposé. Ainsi, le système vous permet de spécifier un montant inférieur ou égal au montant de préautorisation. Le bouton n'est disponible que pour les utilisateurs disposant des droits d'accès appropriés.

#### **4.3.2.4 Changement**

Le bouton Inverser vous permet de débloquer le montant de l'argent sur la carte du client. Le paiement en une seule étape vous permet d'annuler des paiements pour des commandes dans l'état Déposé (ces commandes changent de statut de Déposé à Inversé). Les paiements en deux phases permettent d'annuler les paiements pour les commandes dans le statut Approuvé (ces ordres changent le statut d'Approuvé en Inversé). L'annulation de paiement ne peut être effectuée qu'une seule fois. Si cette opération se termine par une erreur, le système ne vous permettra pas de répéter l'annulation de paiement. Cette fonctionnalité est disponible pour une durée limitée seulement, les termes exacts doivent être consultés à la banque.

Cette fonctionnalité est disponible pour les commerçants ayant les droits appropriés (en coordination avec la banque). Le bouton Inverser n'est disponible que pour les utilisateurs disposant des droits d'accès appropriés.

#### **4.3.2.5 Remboursement**

Le système offre un remboursement partiel ou intégral des fonds à la carte du client (Remboursement) dans le cas où le client refuse de recevoir des biens (services) ou dans le cas où le client retourne des biens (services). La transaction de remboursement est effectuée après que les fonds ont été débités du compte du client. Lors de la transaction de remboursement, il est possible de spécifier une valeur inférieure ou égale au montant débité du compte du client. Le montant du remboursement est indiqué en cents (kopeks). La transaction de remboursement est applicable aux commandes dans les états Déposés et Remboursés.

La transaction de remboursement partiel peut être effectuée plusieurs fois, jusqu'à ce que la valeur entière de la commande soit entièrement remboursée.

Cette fonction est à la disposition des commerçants disposant des droits d'accès appropriés (en coordination avec la banque). Le bouton Remboursement n'est disponible qu'aux utilisateurs disposant des droits d'accès appropriés.

#### **4.3.2.6 Ajout de numéro de carte dans la white List/ black List**

Cette fonctionnalité n'est disponible que pour les commerçants en coordination avec la banque.

Les utilisateurs disposant des droits d'accès appropriés peuvent ajouter le numéro de la carte utilisée pour le paiement de la commande, dans la liste « blanche » ou « noire » des numéros de carte :

• Si le numéro de la carte figure dans la liste « blanc », les paiements effectués avec cette carte ne seront pas considérés comme des fraudes, quels que soient les autres paramètres de paiement

• Si le numéro de la carte figure dans la liste « noir », toute tentative de paiement avec cette carte sera automatiquement refusée

La page de détails de commande peut avoir les boutons disponibles suivants :

• Le bouton Ajouter une carte à la liste blanche est disponible, si l'utilisateur dispose des droits d'accès appropriés et que la carte utilisée pour le paiement de la commande n'est pas incluse dans l'une des listes décrites ci-dessus

• Le bouton Supprimer la carte de la liste blanche est disponible, si l'utilisateur dispose des droits d'accès appropriés et que le numéro de la carte utilisée pour le paiement de la commande est présent dans la liste "blanche"

• Le Le bouton Ajouter une carte à la liste noire est disponible, si l'utilisateur dispose des droits d'accès appropriés et que la carte utilisée pour le paiement de la commande n'est pas incluse dans l'une des listes décrites ci-dessus

• <sup>1</sup> Supprimer la carte de la liste noire est disponible, si l'utilisateur a les droits d'accès appropriés et le numéro de la carte utilisée pour le paiement de la commande est inclus dans la liste "noire"

# <span id="page-26-0"></span>**5 COMMENT TRAVAILLER AVEC DES REMBOURSEMENTS**

L'élément de menu Remboursements vous permet de travailler avec des remboursements.

Le panneau Filtre est situé sur la partie gauche de la page. La zone principale de cette page est présentée sous la forme du tableau avec la liste des remboursements.

## <span id="page-26-1"></span>**5.1 Recherche dans les remboursements utilisant le Filtre**

Le filtre est utilisé pour rechercher les remboursements qui satisfont aux critères de recherche.

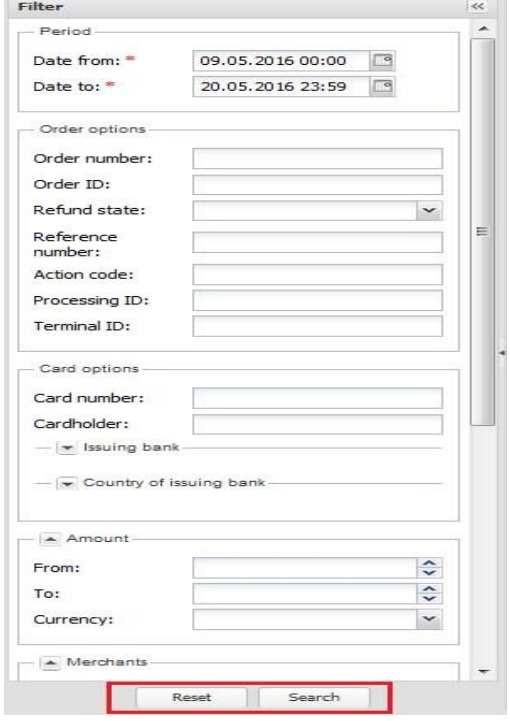

#### <span id="page-27-0"></span>5.1.1 Changer la largeur de panneau de Filtre

Vous pouvez modifier la largeur du panneau Filtre en pointant le curseur de la souris sur le bord droit du panneau. Le curseur apparaît comme une flèche à deux directions. Maintenez le bouton gauche de la souris enfoncé et déplacez la bordure.

REMBOURSEMENTS UTILISANT LE FILTRE

#### <span id="page-27-1"></span>5.1.2 Les Sections de recherche étendue

Certaines sections du filtre peuvent être minimisées. Pour effectuer une recherche étendue, cliquez sur le bouton fléché situé à côté du nom de la section. Cliquez à nouveau sur le bouton pour minimiser la section.

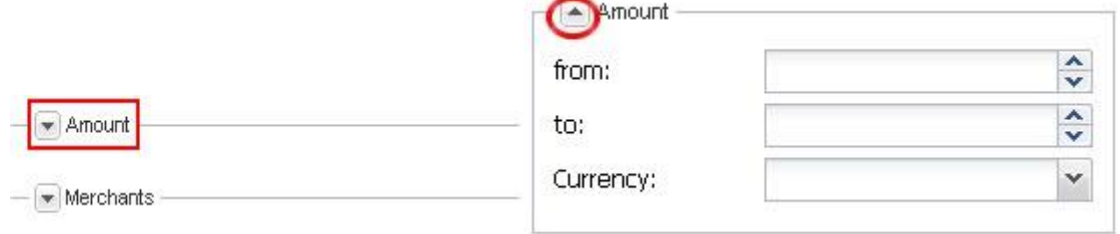

### <span id="page-27-2"></span>5.1.3 Recherches remboursements

Entrez les critères de recherche nécessaires dans les champs correspondants et cliquez sur Rechercher dans la partie inférieure du panneau Filtre. La liste des remboursements correspondant à vos critères de recherche s'affiche dans le champ Liste des commandes.

Pour réinitialiser tous les champs Filtre, cliquez sur Réinitialiser.

La description des champs Filtre est représentée dans le tableau ci-dessous :

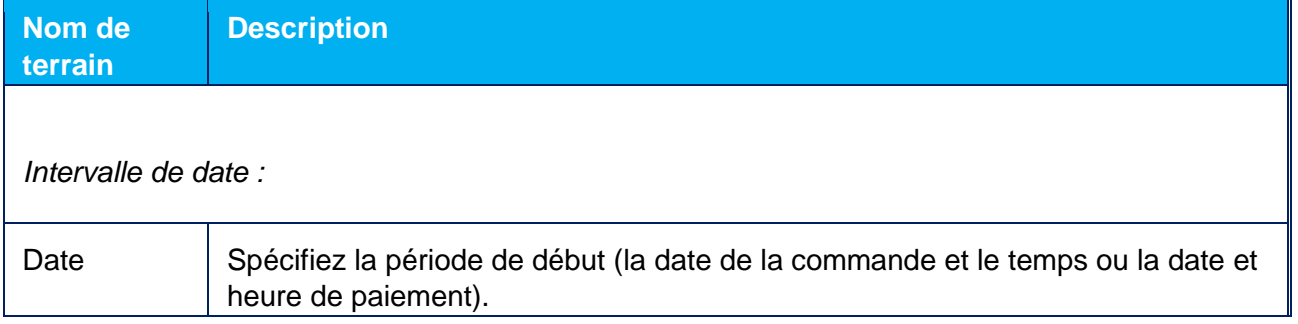

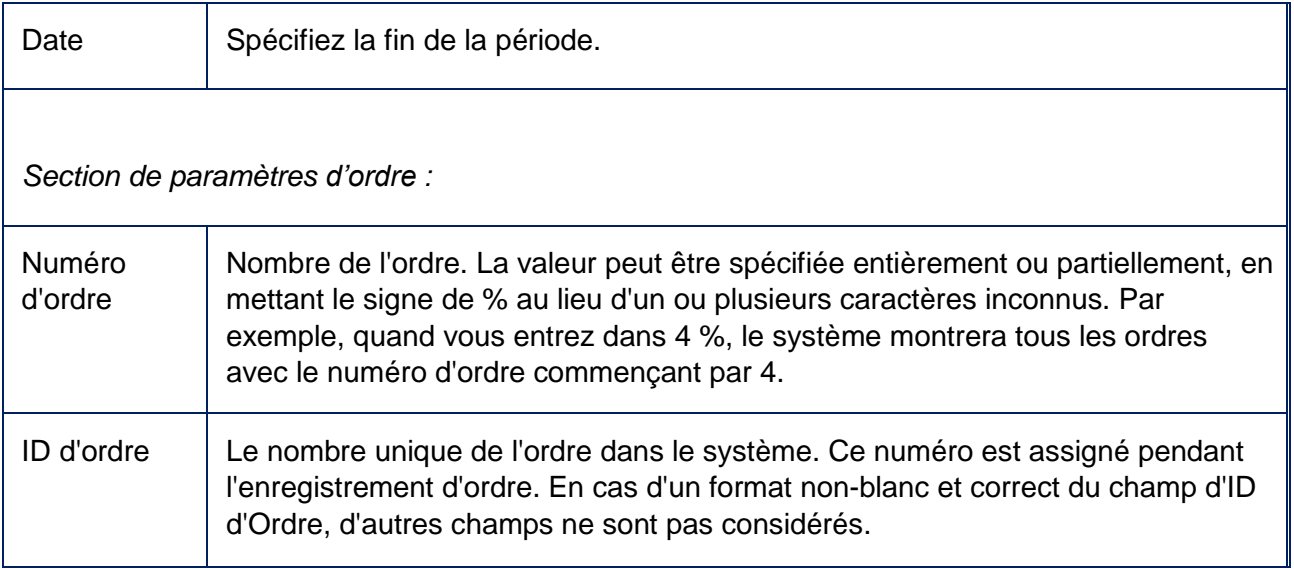

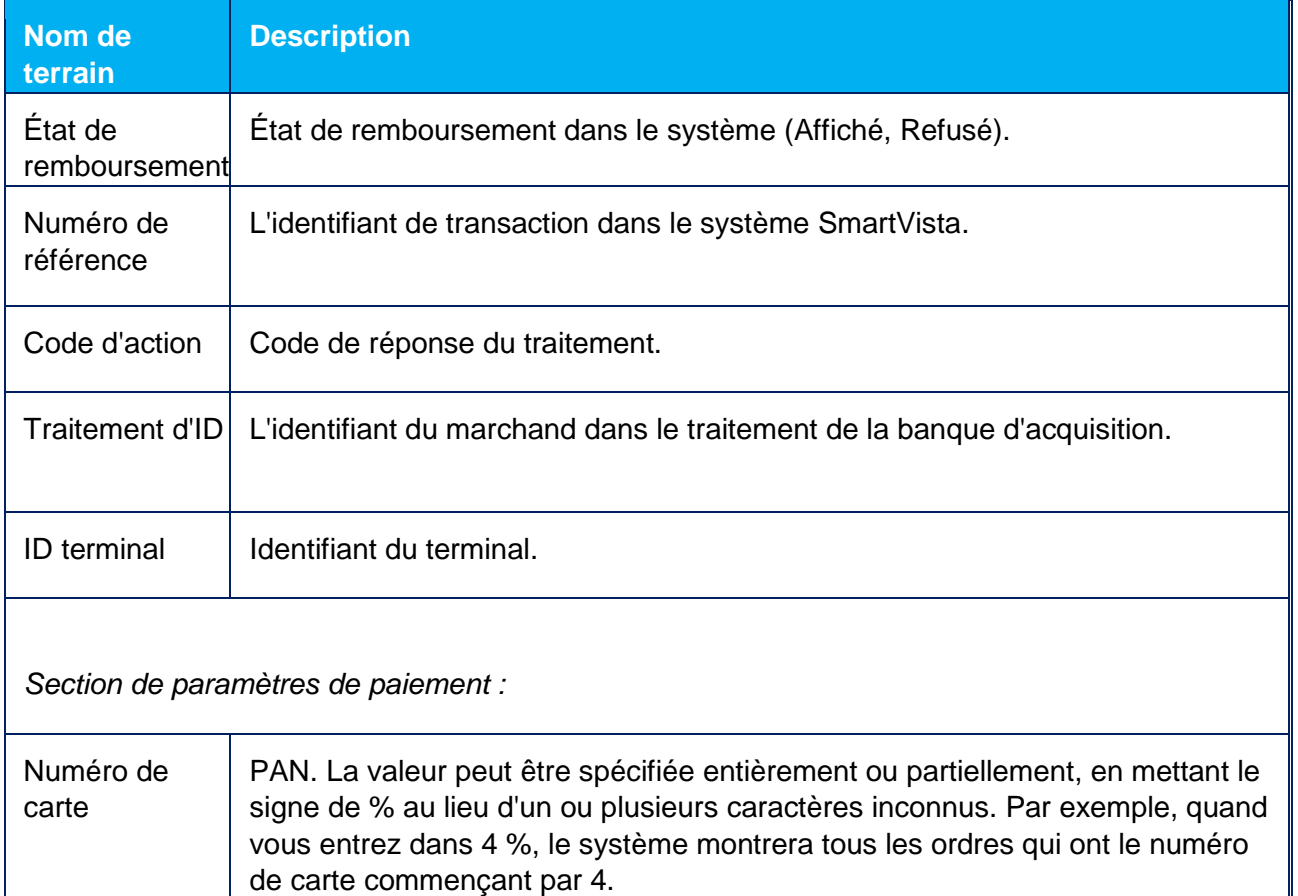

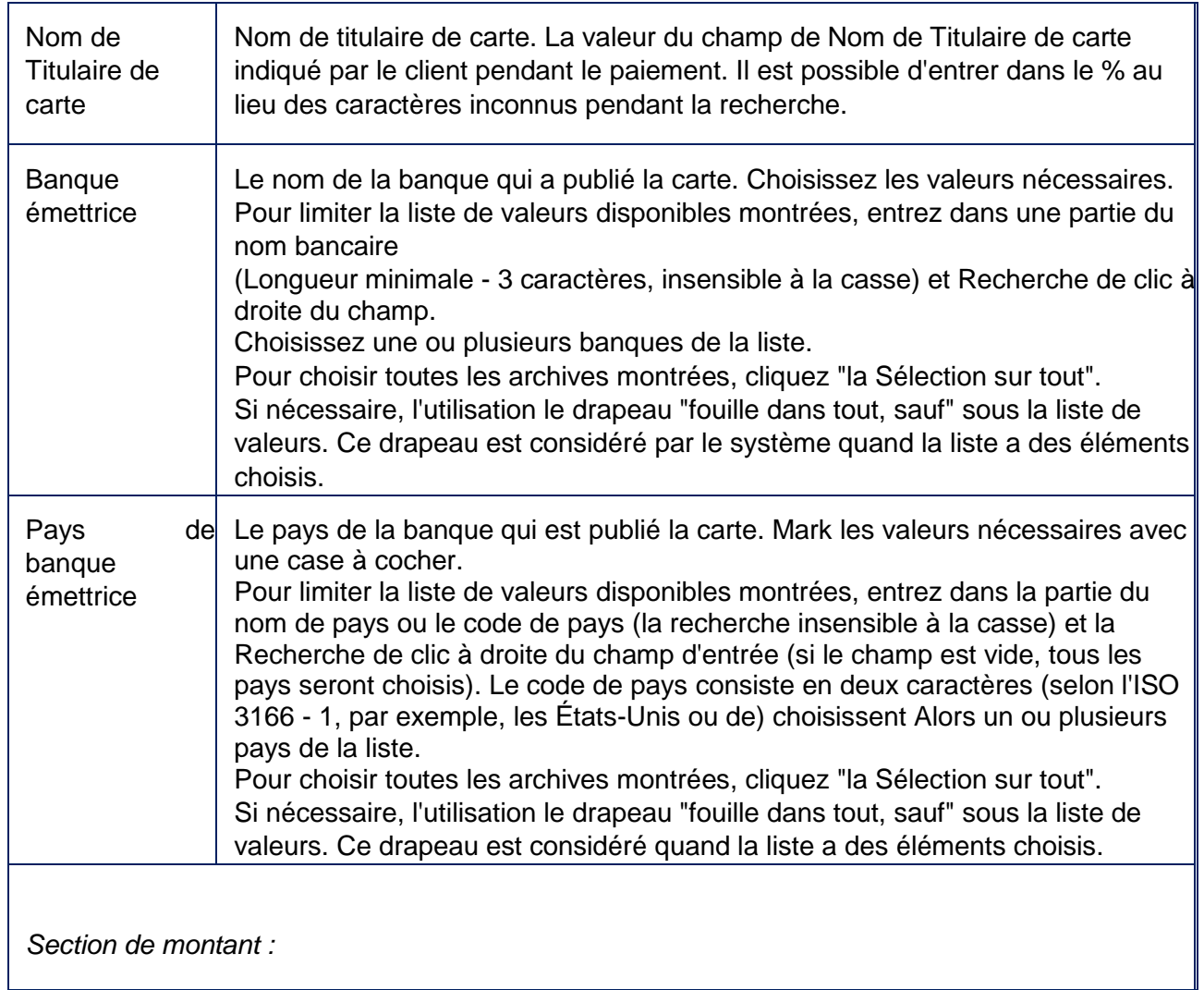

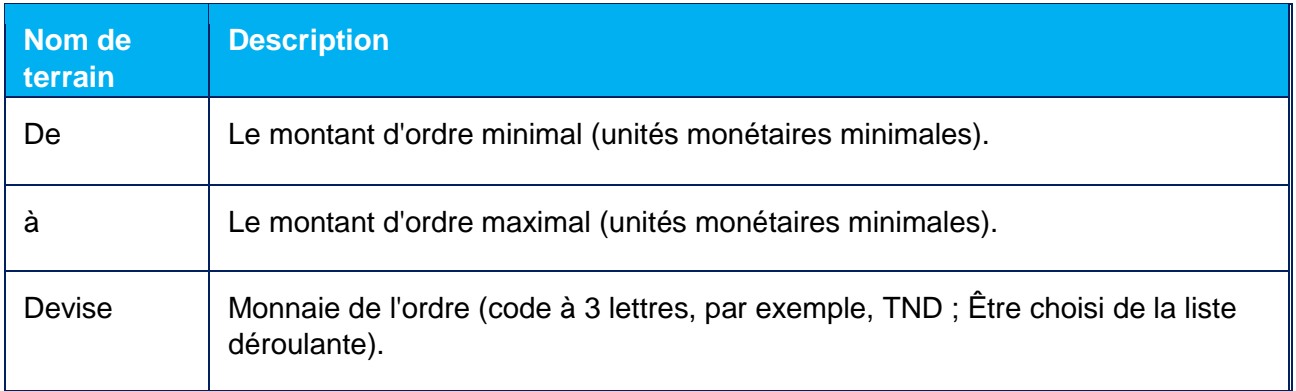

*Section de marchands :*

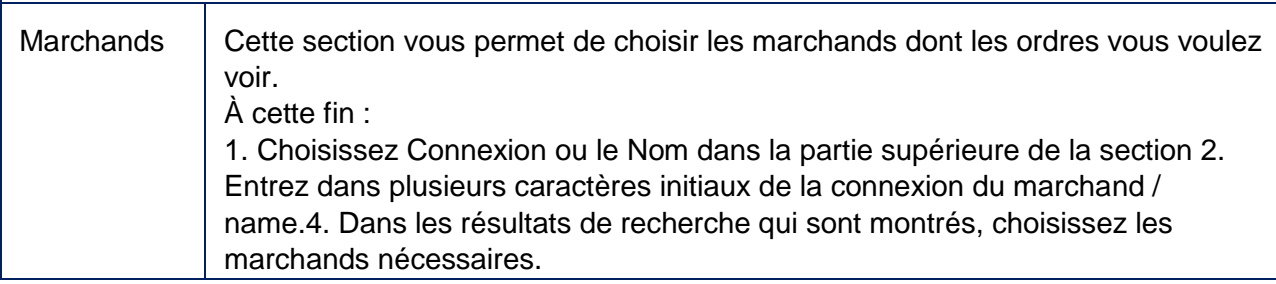

## <span id="page-30-0"></span>**5.2 Table de remboursements**

## <span id="page-30-1"></span>5.2.1 Table d'informations

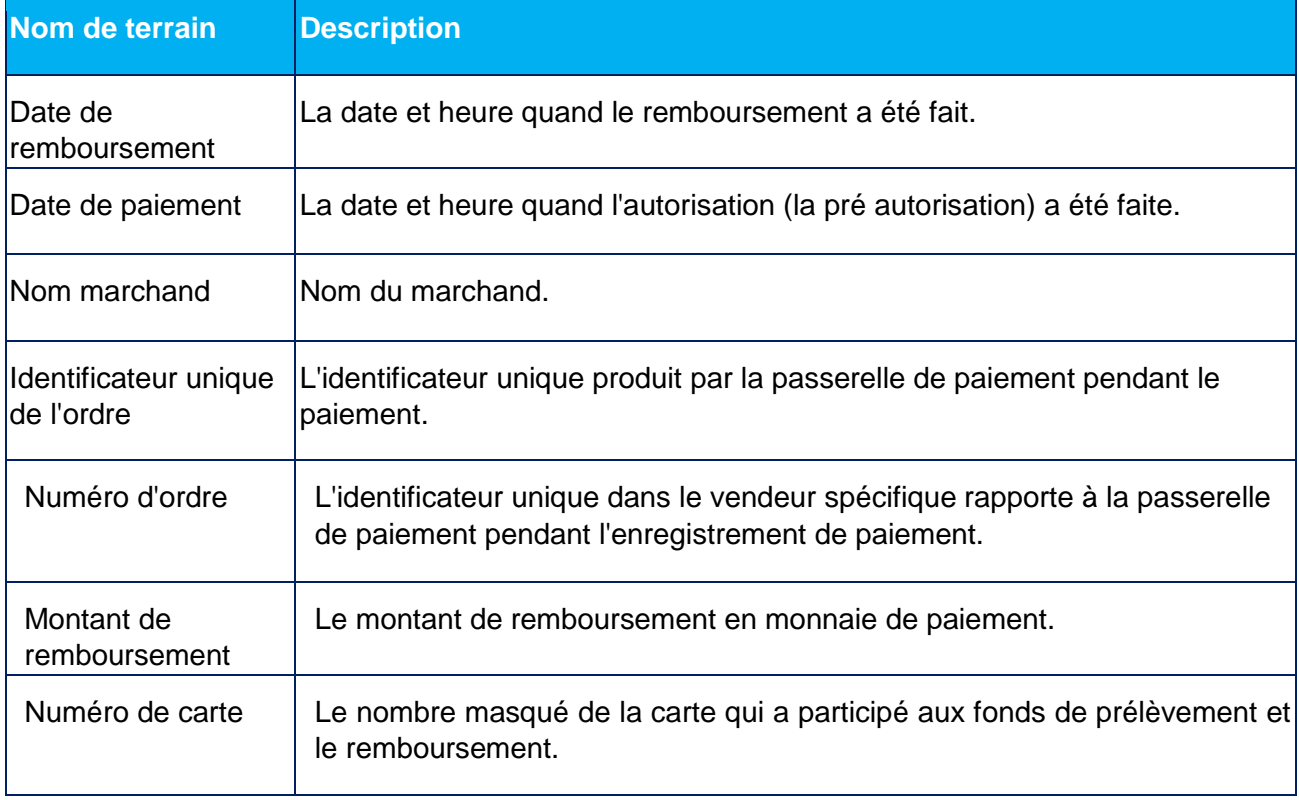

Les informations sur les remboursements sont fournies dans la table avec les champs suivant:

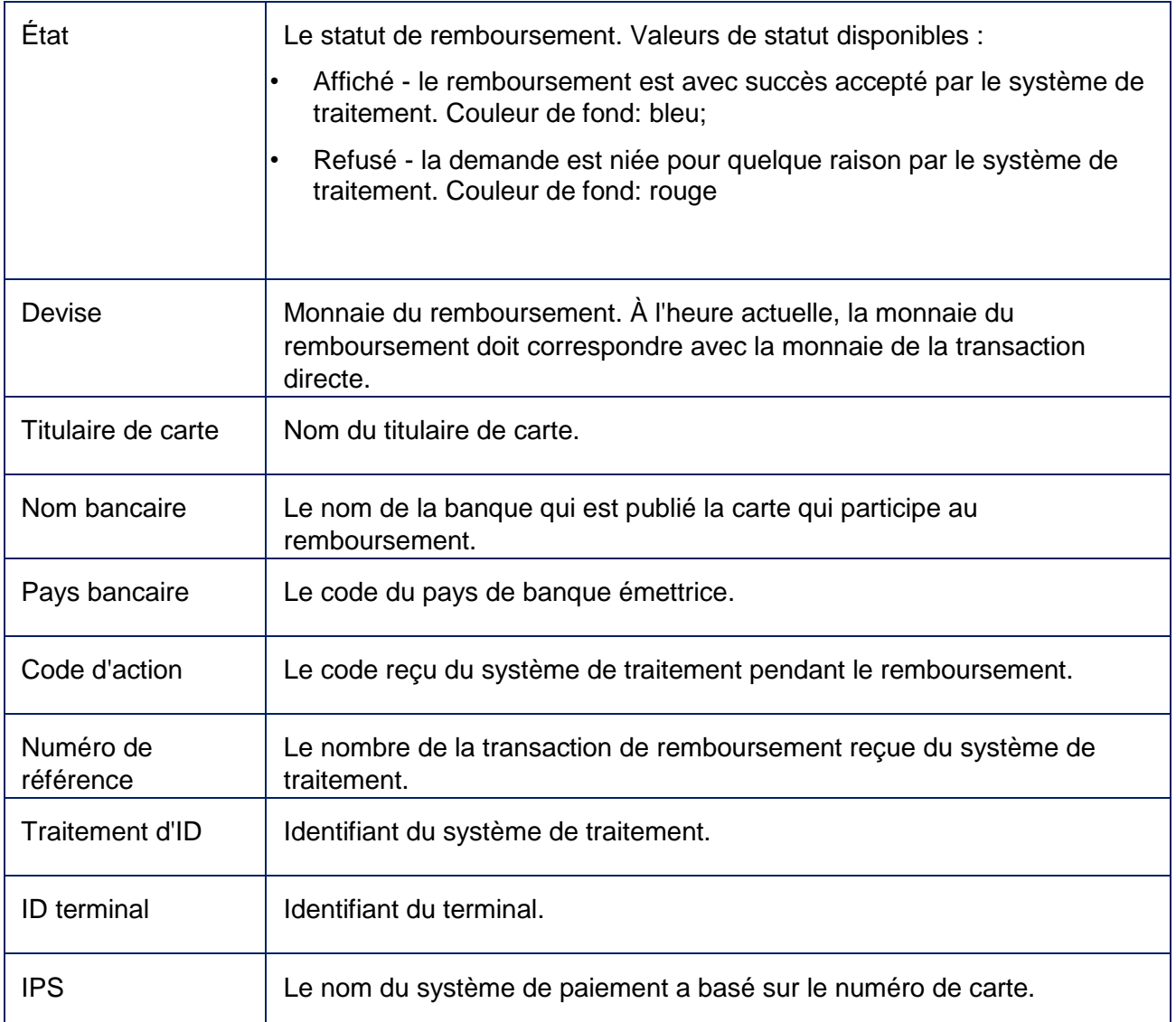

Par défaut, les données sont triées par la date descendant du remboursement.

## <span id="page-31-0"></span>5.2.2 Exporter la liste des remboursements au format Excel ou CSV

Vous pouvez télécharger la liste des remboursements en format de fichier Excel ou CSV. La procédure est similaire à la procédure Exporter la liste des commandes au format de fichier Excel ou CSV (voir ci-dessus).

<span id="page-32-0"></span>**6 ENREGISTREMENT DE COMMANDE**

L'utilisateur et le marchand doivent avoir des droits d'accès appropriés pour enregistrer des commandes dans la console.

1. Pour aller **au menu** fournir facture, cliquez sur le bouton correspondant.

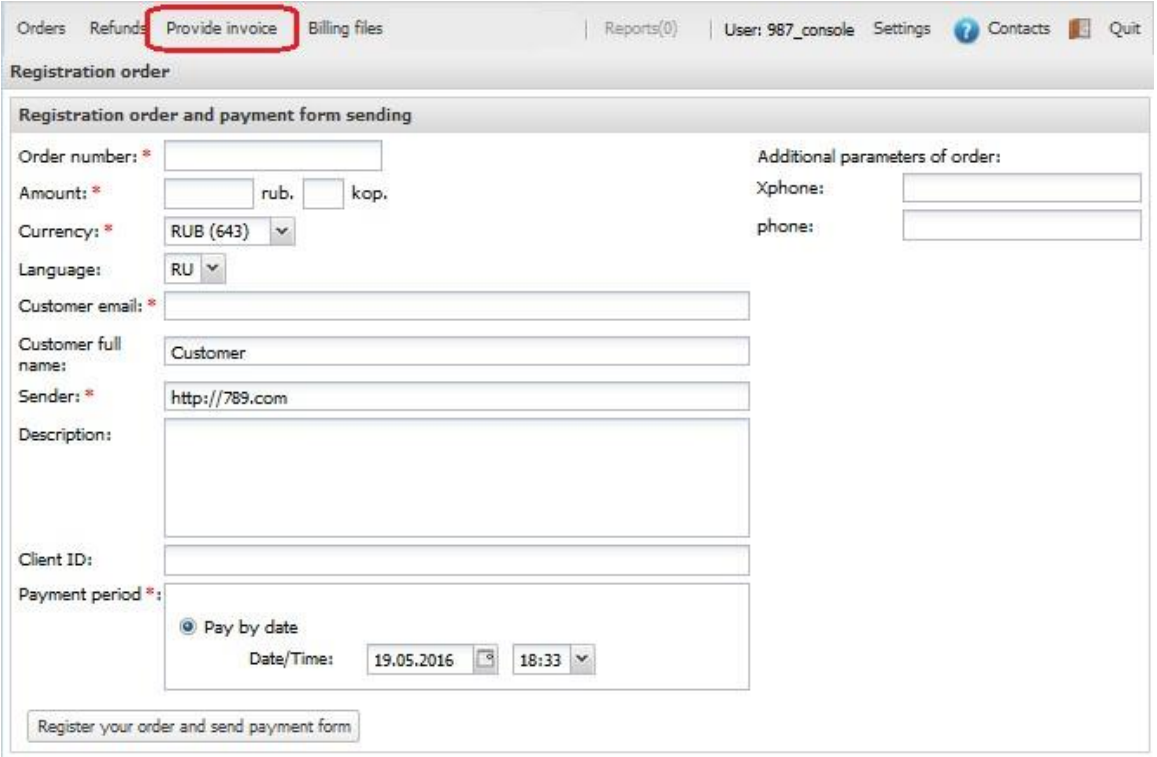

2. Entrez les informations requises pour enregistrer la commande :

O Numéro de commande \* - Numéro de commande dans le système marchand. Ce champ est lu uniquement si le commerçant a la permission "Exiger le système pour générer clientIds".

- Montant \* Indiquez la valeur de la commande.
- Devise \* Sélectionnez la devise de la commande dans la liste déroulante.
- Langue \* Indique la langue du client.
- Email \* Indiquez l'adresse e-mail du client.
- Nom complet du client Nom complet du client.

#### INSCRIPTION DE COMMANDE

O Expéditeur \* - Adresse du site marchand. O Description - Description de la commande. O ID du client - Spécifiez l'ID du client, le cas échéant. O Période de paiement - Définissez la date et l'heure avant laquelle la commande doit être payée.

**LOADING** THE PAYMENT PAGE - **32**

• Paramètres supplémentaires - Champs pour entrer des paramètres supplémentaires spécifiés dans les paramètres du marchand.

3. Cliquez sur le bouton "Enregistrer votre commande et envoyer le formulaire de paiement". Une fois la commande enregistrée avec succès, une lettre de courrier électronique sera envoyée à l'adresse e-mail indiquée avec une référence à la page de paiement. Le modèle d'email doit être créé par l'administrateur de l'application dans une section appropriée de la console d'administration.

Les utilisateurs et les commerçants doivent disposer des droits d'accès appropriés pour pouvoir envoyer le lien par e-mail.

# <span id="page-34-0"></span>**7 CHARGER LA PAGE DE PAIEMENT**

Le menu Statique vous permet de charger :

- page de paiement sélectionnez à cet effet le menu Chargement et téléchargement statique.
- le logo et la cave de la page sélectionnez à cet effet le menu Personnalisation de la page Paiement.

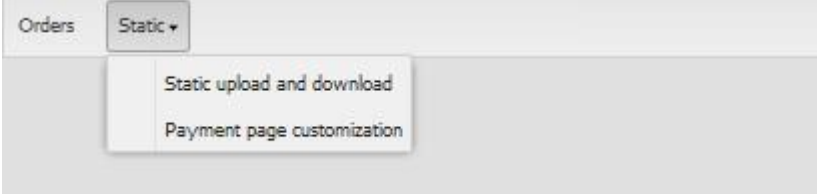

## <span id="page-34-1"></span>**7.1 STATIC**

Cette section de la console d'administration vous permet de télécharger la page de paiement d'un marchand.

Le fichier avec les pages de paiement doit être sous la forme d'une archive zip, ayant des pages et des dossiers avec des scripts js, des styles css et des images dans le dossier racine. Un exemple d'archive avec les pages de paiement peut être téléchargé via la console d'administration.

L'archivage 7-zip est recommandé pour l'archivage.

Les pages nécessaires à l'interface de paiement sont les suivantes :

• payment\_ <locale> .html- la page de paiement

• errors <locale> .html- la page d'erreurs où locale - langue de page sous forme de 2 lettres latines, par exemple, ru pour le russe ou fr pour l'anglais (selon ISO 639-1).

Les exigences relatives à la page de paiement sont décrites dans le document « Conception de page de paiement ».

La page de téléchargement et de téléchargement de la statique est fournie ci-dessous.

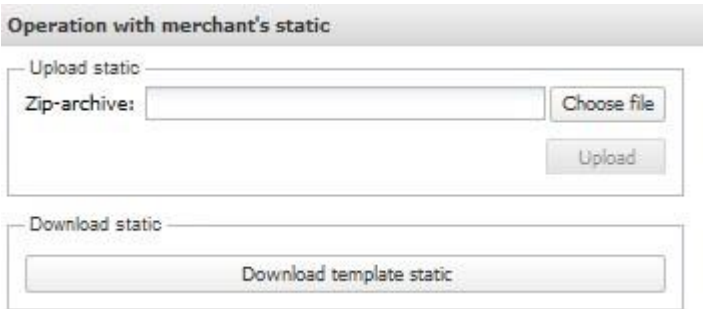

#### <span id="page-35-0"></span>7.1.1 Téléchargement de statique

La section Upload static vous permet de télécharger l'archive avec la page de paiement.

1. Cliquez sur Choisir le fichier et spécifiez le chemin d'accès à l'archive avec la page de paiement sur votre machine locale.

2. Le nom du fichier sera affiché dans le champ Zip-archive.

3. Cliquez sur le bouton Télécharger.

4. Si le fichier est chargé avec succès, la notification "L'archive est chargée avec succès" s'affiche. Cliquez sur OK.

Si le chargement n'a pas abouti, un message d'erreur s'affiche. Une erreur peut se produire pour l'une des raisons suivantes :

- Le fichier chargé n'est pas une archive ZIP ou l'archive est vide
- L'archive ne peut pas être lue
- L'archive ne contient pas les éléments requis : page de paiement et page d'erreur

• Les éléments requis ne se trouvent pas dans le répertoire racine de l'archive, mais dans le dossier d'archivage. Il est nécessaire d'archiver les éléments, mais pas le dossier qui contient ces éléments

Une fois que l'archive avec la page de paiement est chargée sur le serveur de test, l'utilisateur exécute les tests de la page de paiement :

- Utilisation de l'interface REST \ interface web
- Utilisation du formulaire d'enregistrement des commandes
- Utilisation du compte personnel et de la console

Une fois la page de paiement testée, il est nécessaire de contacter la banque pour vérifier la page de paiement. Si la vérification est réussie, le personnel de la banque transférera votre page de paiement au serveur de production.

### <span id="page-36-0"></span>7.1.2 Téléchargement de statique

Cliquez sur Télécharger le modèle statique pour télécharger l'archive avec la page de paiement de modèle à votre machine locale.

# <span id="page-37-0"></span>**8 OPÉRATIONS BATCH**

# <span id="page-37-1"></span>**8.1 Traitement par lots de remboursements**

<span id="page-37-2"></span>L'utilisateur doit avoir les droits appropriés pour travailler avec le traitement par lots des remboursements.

### <span id="page-37-3"></span>8.1.1 Charger le fichier de remboursements batch

Le traitement par lots des remboursements s'effectue via la console d'administration en chargeant le fichier avec la liste des commandes qui sont nécessaires pour effectuer le remboursement.

Pour charger le fichier des remboursements par lots, procédez comme suit :

1. Allez dans le menu Opérations par lots et sélectionnez l'élément Remboursements par lots. La page de traitement par lots des remboursements sera ouverte.

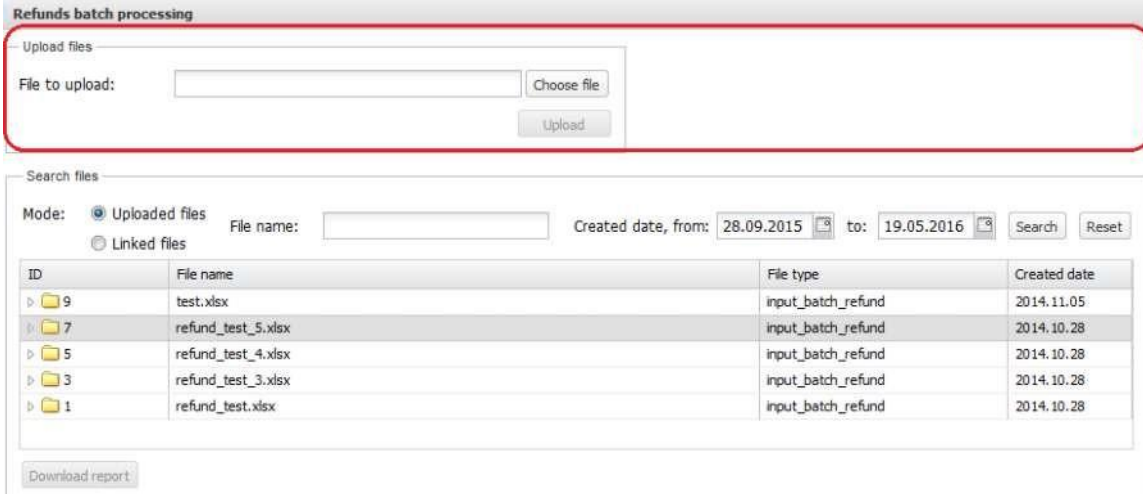

2. Cliquez sur Choisir le fichier dans la section Charger des fichiers et spécifiez le chemin d'accès au fichier sur votre ordinateur. Le format de fichier pour le chargement est décrit dans la section Format du fichier de remboursement par lot.

3. Une fois le fichier sélectionné, son nom s'affiche dans le champ correspondant. Cliquez sur Charger.

4. Si le fichier est chargé correctement, une notification correspondante s'affiche. La notification contiendra un lien "Télécharger le rapport".

5. Cliquez sur le lien Télécharger le rapport pour charger le fichier avec les résultats du remboursement (le format du fichier est décrit ci-dessous dans la section Format du rapport sur les remboursements par lot) ou cliquez sur OK pour fermer la fenêtre avec le message.

### <span id="page-38-0"></span>8.1.2 Traitement par lots des rapports de remboursements

L'interface utilisateur vous permet de charger les résultats de traitement des fichiers précédemment chargés avec des remboursements. Dans ce but :

1. Allez dans le menu Opérations par lots et sélectionnez l'élément Remboursements par lots. La page de traitement par lots des remboursements s'ouvrira.

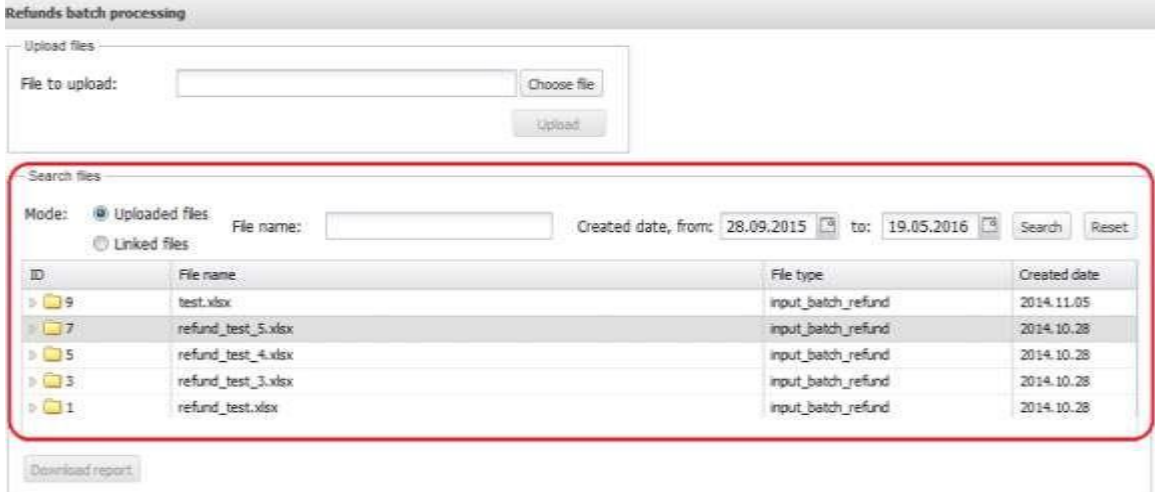

- 2. Le formulaire de recherche de fichiers contient les champs suivants :
- Utilisez les touches radio pour sélectionner une option :

Fichiers chargés pour rechercher le fichier chargé avec des remboursements de lot par nom

Fichiers liés pour rechercher le fichier avec des remboursements traités par nom

- Remplissez le champ Nom du fichier. Vous pouvez spécifier le nom complet ou utiliser le signe "%" pour les caractères inconnus.
- Date de création, de / vers :" spécifier le début et la date de fin lorsque le fichier est éventuellement créé. Vous pouvez saisir la date à l'aide du clavier ou cliquer à droite du champ pour utiliser le calendrier pop-up.

3. Cliquez sur Rechercher. Le bouton Réinitialiser configure les critères de recherche par défaut.

4. Les fichiers qui satisfont aux critères spécifiés s'affichent dans le formulaire Rechercher des fichiers. Les informations sur les fichiers sont fournies dans le tableau avec les champs suivants:

- Id identification de fichier dans le système
- Nom du fichier le nom du fichier
- Nom d'utilisateur nom de l'utilisateur qui a chargé le fichier
- Type de fichier fichiers "input\_batch\_refund" qui ont été chargés dans le système pour traitement. Les fichiers "Refund\_reject" contiennent les résultats avec les remboursements effectués (fichiers liés)
- Date de création date à laquelle le fichier a été téléchargé
- 5. Sélectionnez le fichier que vous souhaitez télécharger. Cliquez ensuite sur Télécharger le rapport. Le fichier sera sauvegardé ; Le format de fichier est décrit ci-dessous dans la section Format du rapport sur les remboursements par lots.

#### TRAITEMENT DE REMBOURSEMENTS

## <span id="page-39-0"></span>8.1.3 Format de fichier de remboursement batch

Extension du fichier : .xlsx.

Le fichier batch avec remboursements doit contenir les paramètres suivants :

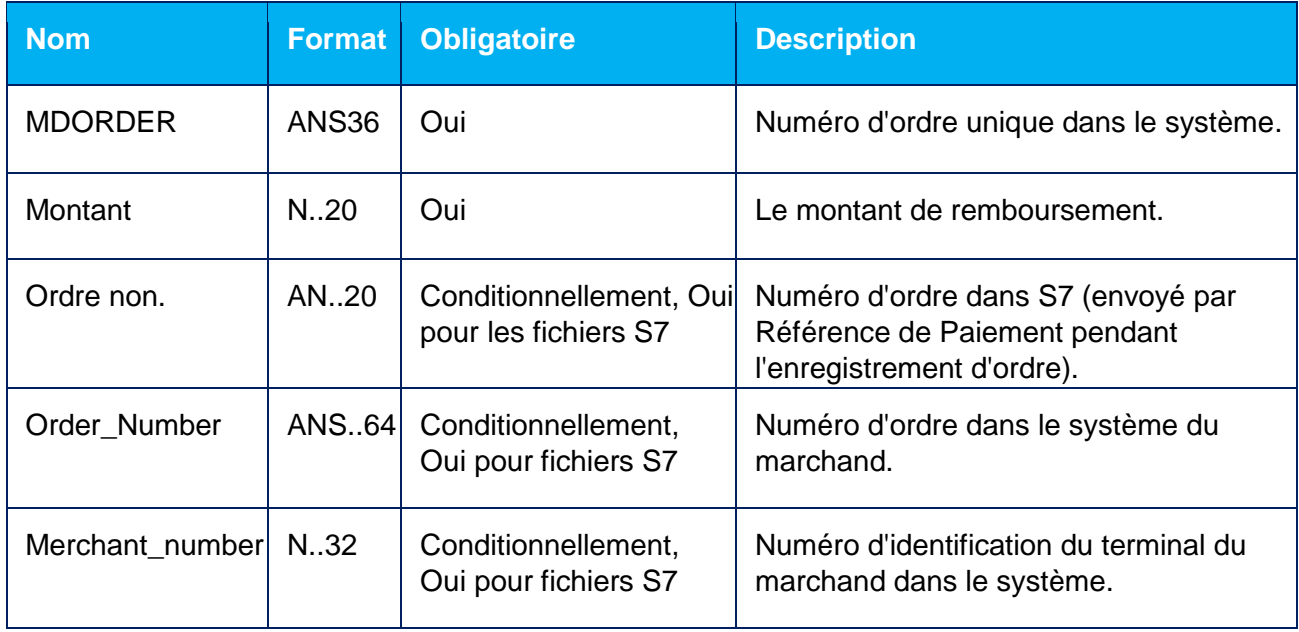

Exemple de fichier :

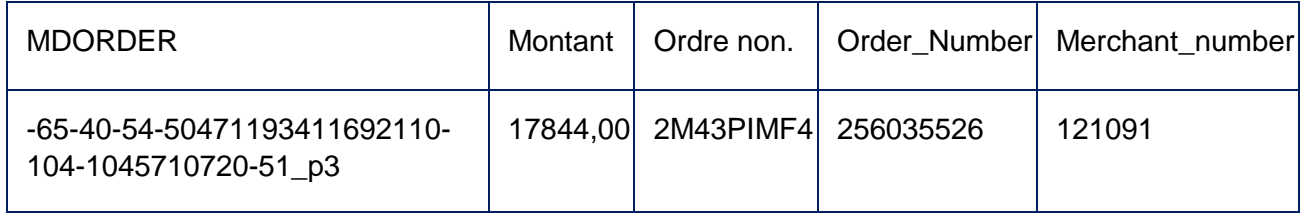

### <span id="page-39-1"></span>8.1.4 Le format du rapport des remboursements batch

#### Extension du fichier : \* .xlsx

Le fichier se compose de deux sections (2 onglets dans le fichier Excel) :

• La page de résultats contient des données récapitulatives sur les remboursements effectués

• La page des opérations rejetées contient la liste des transactions dont le remboursement a échoué Structure de la page Résultat :

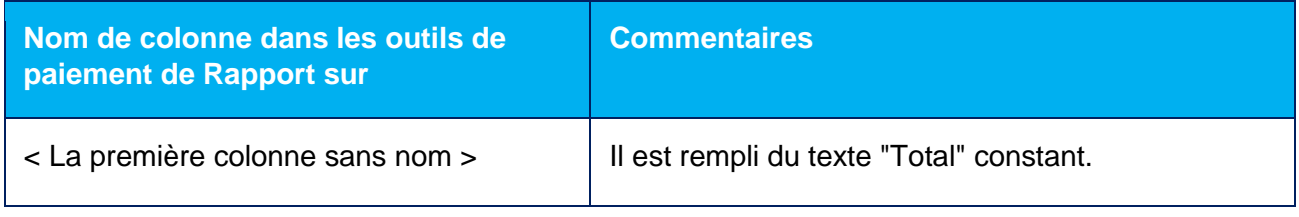

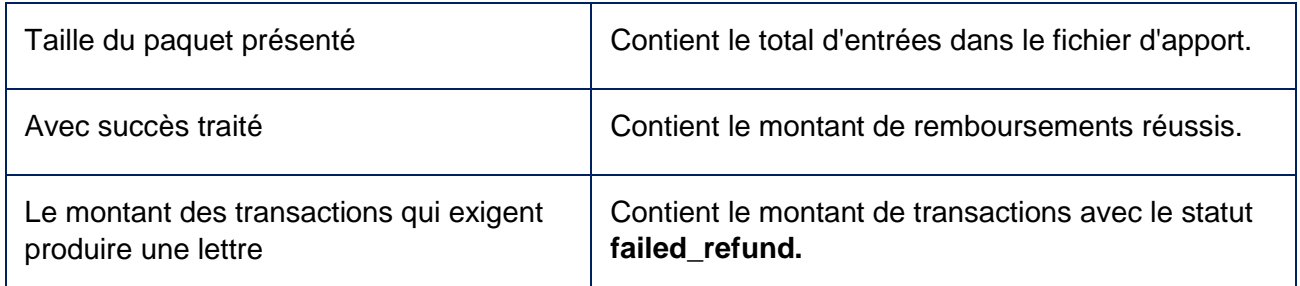

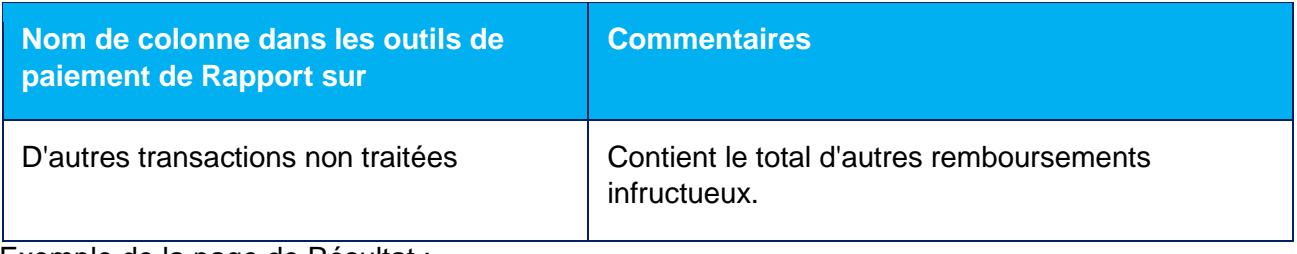

Exemple de la page de Résultat :

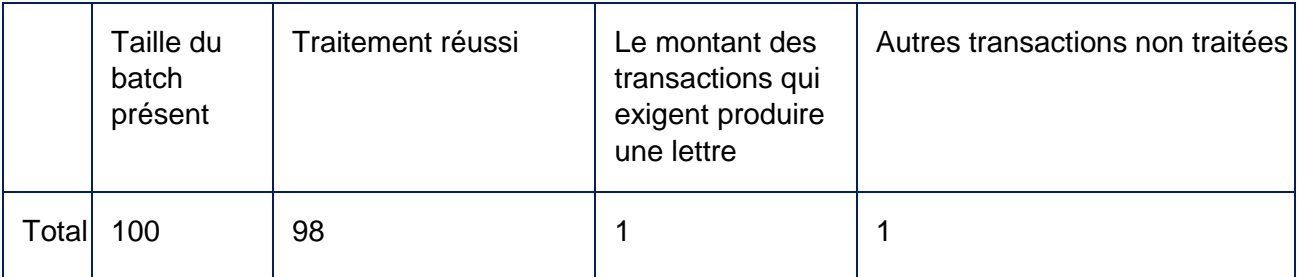

La page Opérations rejetées contient toutes les colonnes du fichier d'entrée avec la colonne "Etat" ajoutée.

Les valeurs dans la colonne État peuvent avoir les valeurs suivantes :

• "failed\_Refund" - la transaction de remboursement échoue.

• "tooSmall Depamount" - le montant confirmé au moment du remboursement était inférieur au montant de remboursement spécifié

• "invalid\_params" - les paramètres de transaction dans le fichier d'entrée sont invalides Exemple de la page Rejected Operations :

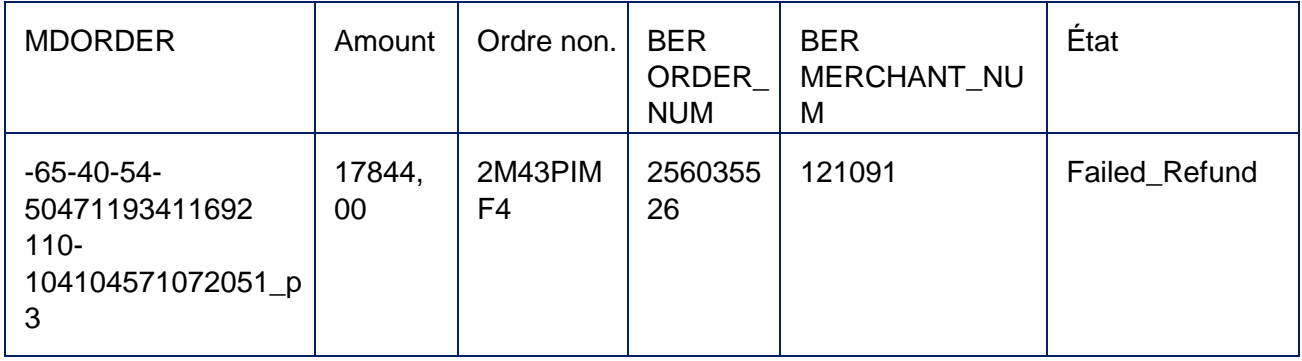

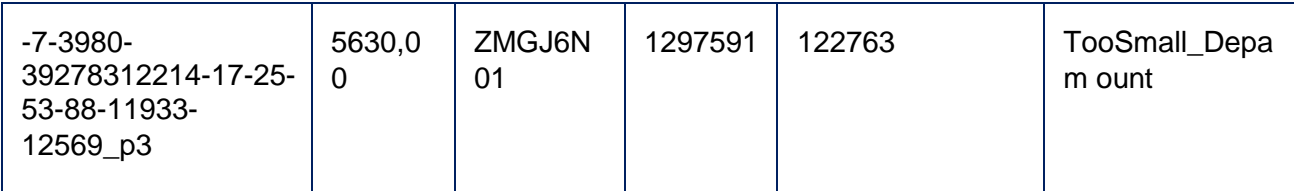

# <span id="page-42-0"></span>**9 DÉBUT DE TRAVAIL DANS L'ENVIRONNEMENT DE PRODUCTION**

Lorsque le commerçant commence à travailler en environnement de production, deux utilisateurs sont créés pour le commerçant dans le système :

• L'utilisateur pour la connexion à la console d'administration. Login <MerchantName> -operator, où <MerchantName> - nom du commerçant.

• L'utilisateur pour le traitement automatisé avec portail de paiement par API. Login <MerchantName> -api, où <MerchantName> - nom du commerçant.

Il est nécessaire de créer un mot de passe permanent pour chacun de ces utilisateurs, comme décrit ci-dessous :

1. RÉCEPTION DES ENREGISTREMENTS ET DES MOTS DE PASSE UN-TEMPS.

• Après l'enregistrement dans le système, le commerçant recevra deux paires login/Mot de passe et adresses web pour la connexion :

Login de l'opérateur <MerchantName> -operator + mot de passe unique de l'opérateur, ii. Login de l'API-user <MerchantName> -api + mot de passe unique de l'API-utilisateur,

#### 2. PRESTATION D'ACCÈS À LA CONSOLE ADMINISTRATIVE

- Suivez le lien de la console d'administration. La page d'authentification s'ouvre.
- Entrez le mot de passe de l'opérateur et le mot de passe unique reçu par l'opérateur à l'étape 1 :

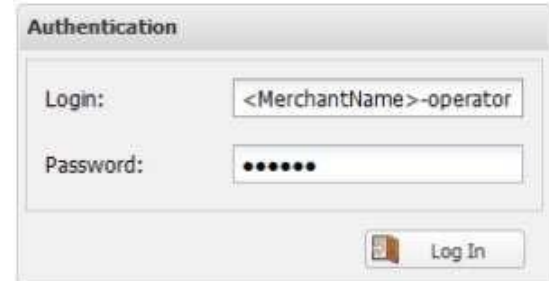

- Appuyez "Se connecter".
- Le formulaire de création de nouveau mot de passe s'ouvre :

TRAITEMENT DE CARTE

**START** OF WORK IN PRODUCTION ENVIRONMENT - **BATCH** 

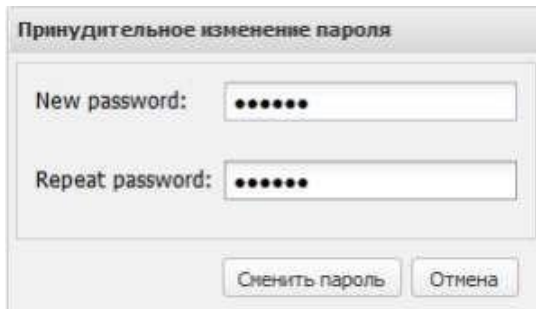

- Entrez le nouveau mot de passe qui sera utilisé par l'opérateur avec l'opérateur login <MerchantName> pour accéder à la console d'administration.
- Appuyez sur le bouton « Modifier le mot de passe ».
- En cas de changement de mot de passe, le message correspondant s'affiche.
- Appuyez sur "OK" pour rediriger vers la page d'authentification. Après avoir terminé STEP 2, l'utilisateur avec login <MerchantName> -operator sera en mesure d'utiliser le mot de passe permanent pour accéder à la console d'administration.

#### 3. FOURNITURE D'ACCÈS À L'API

- Suivez le lien de la console d'administration. La page d'authentification s'ouvre.
- Entrez le mot de passe de connexion et le mot de passe unique de l'API-utilisateur reçu à l'étape 1 :

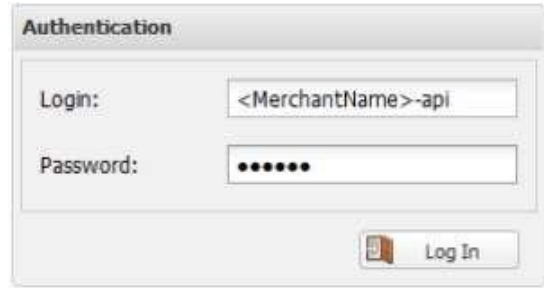

- a. Appuyez "Connexion".
- b. Le formulaire de création de nouveau mot de passe s'ouvre :

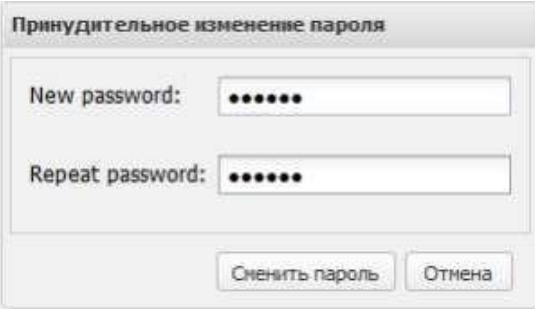

- c. Entrez le nouveau mot de passe qui sera utilisé plus loin pour l'autorisation des demandes d'API marchandes au système de paiement.
- d. Appuyez "changer le mot de passe".

**START** OF WORK IN PRODUCTION ENVIRONMENT - **BATCH** PROCESSING OF CARD

- En cas de changement de mot de passe, le message correspondant s'affiche.
- Appuyez sur "OK" pour rediriger vers la page d'authentification. Après avoir terminé STEP 3, il sera nécessaire d'utiliser <nom du commerçant> -api login avec mot de passe permanent pour l'autorisation des demandes du marchand au système de portail de paiement.

**START** OF WORK IN PRODUCTION ENVIRONMENT - **BATCH** PROCESSING OF CARD

# <span id="page-45-0"></span>**10 L'ANNEXE 1 : CODES DE RÉPONSE DE SYSTÈME DE TRAITEMENT**

Le code de réponse est une définition numérique du résultat est arrivé, en raison des demandes du côté d'utilisateur au système. Les codes suivant sont définis dans le système :

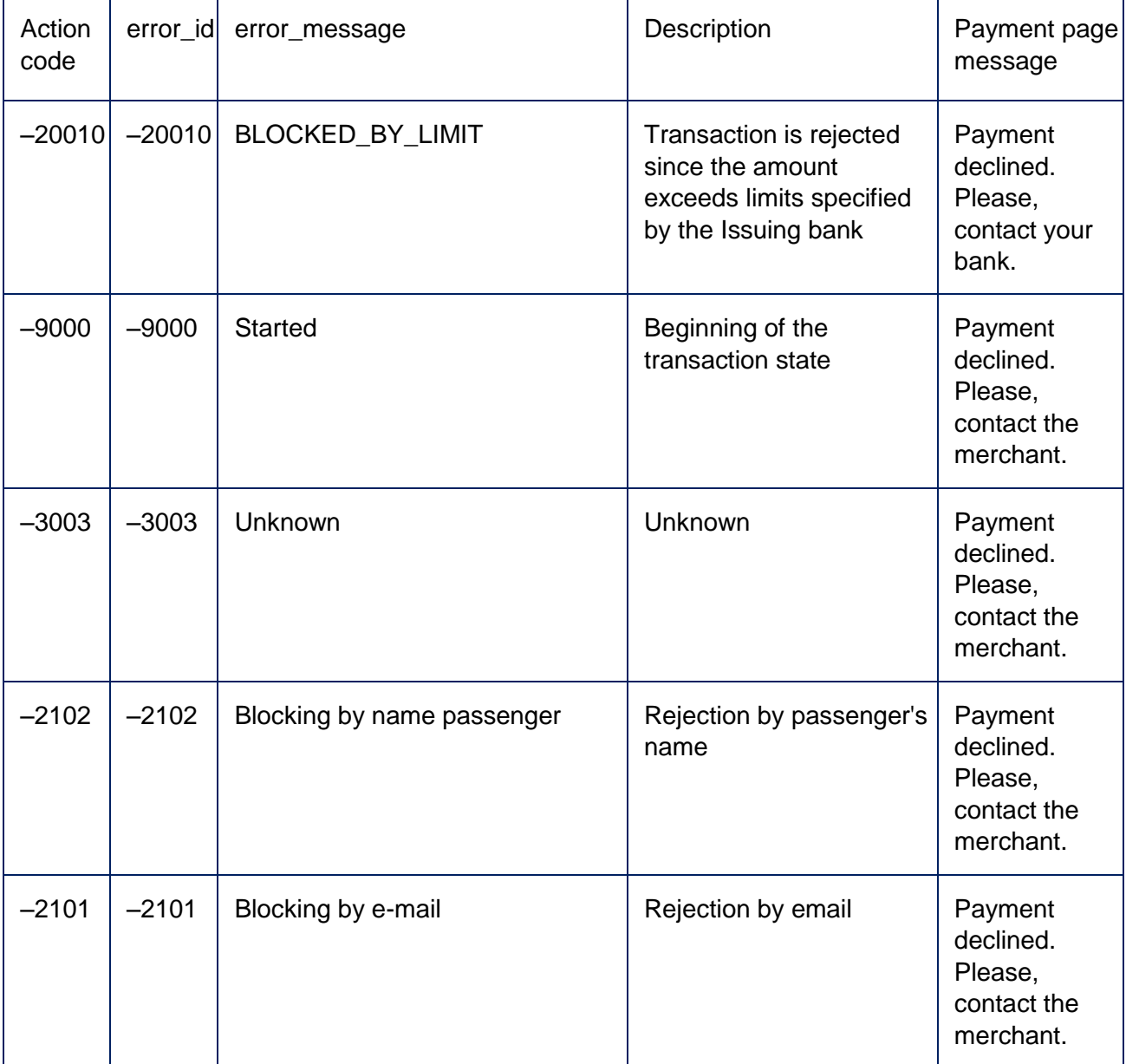

**APPENDIX** 1: PROCESSING SYSTEM RESPONSE CODES - **BATCH** PROCESSING OF CARD

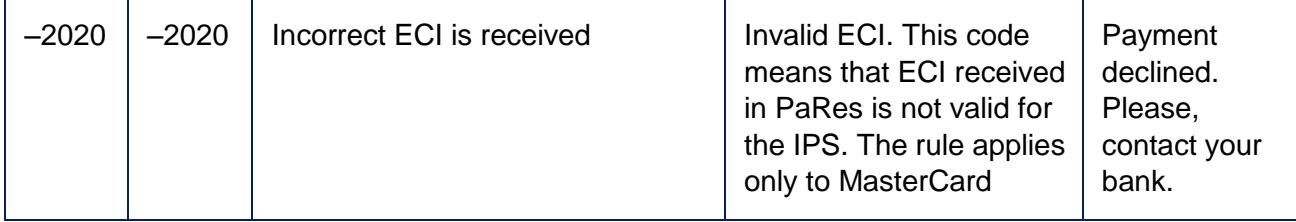

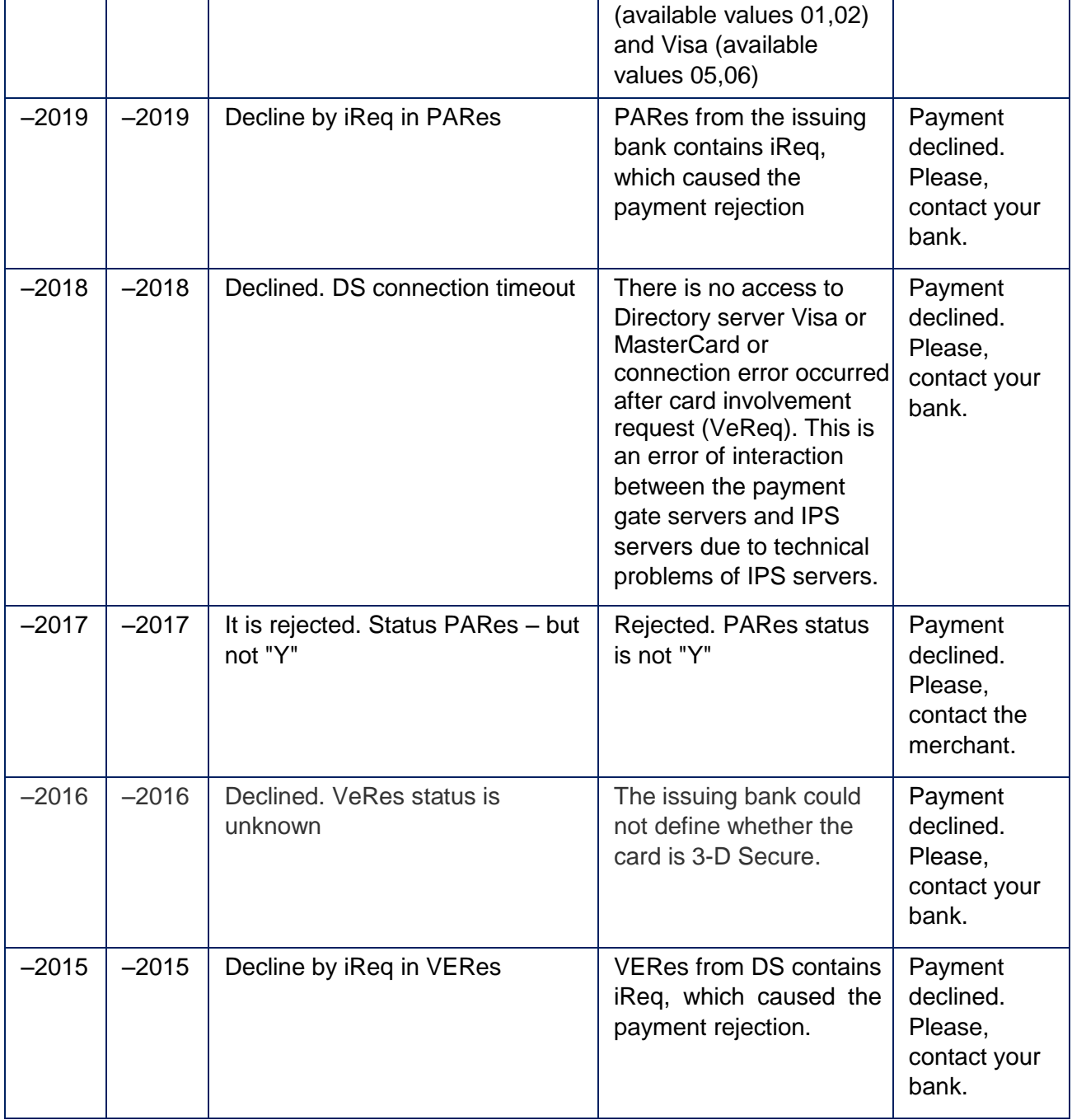

**APPENDIX** 1: PROCESSING SYSTEM RESPONSE CODES - **BATCH** PROCESSING OF CARD

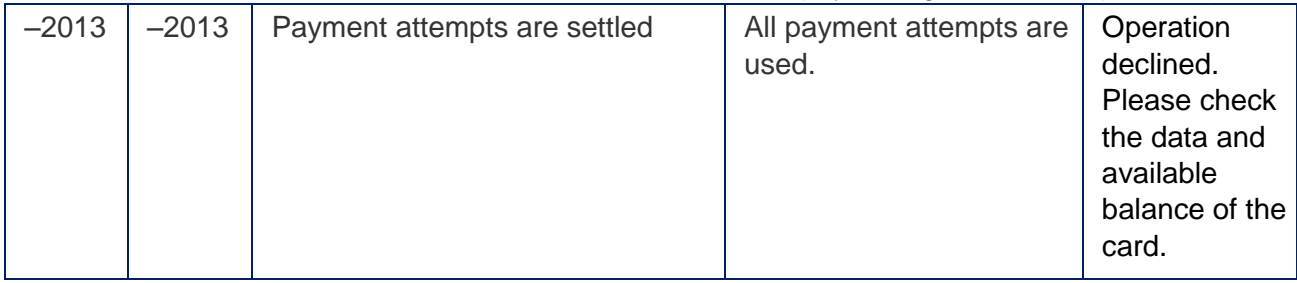

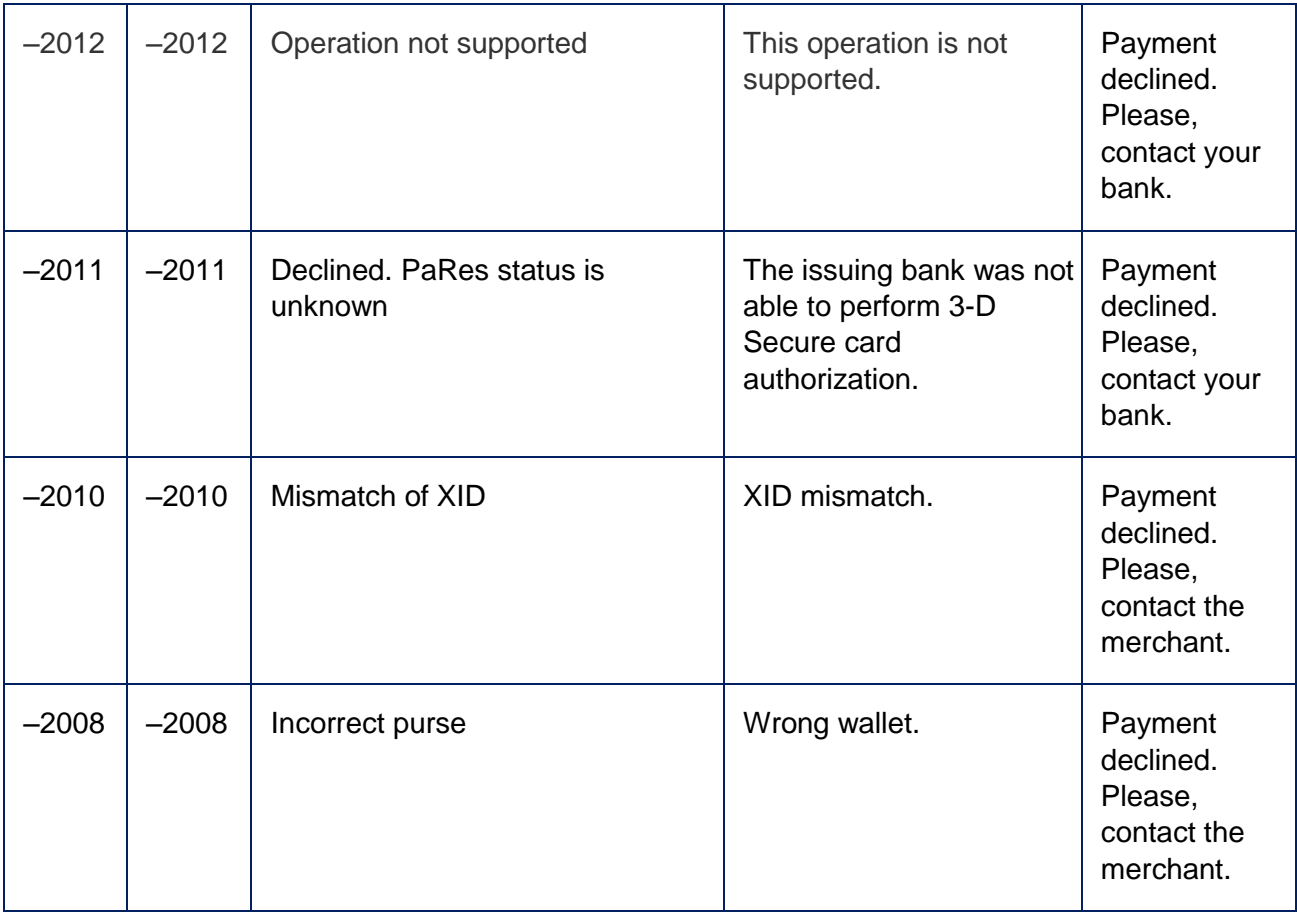

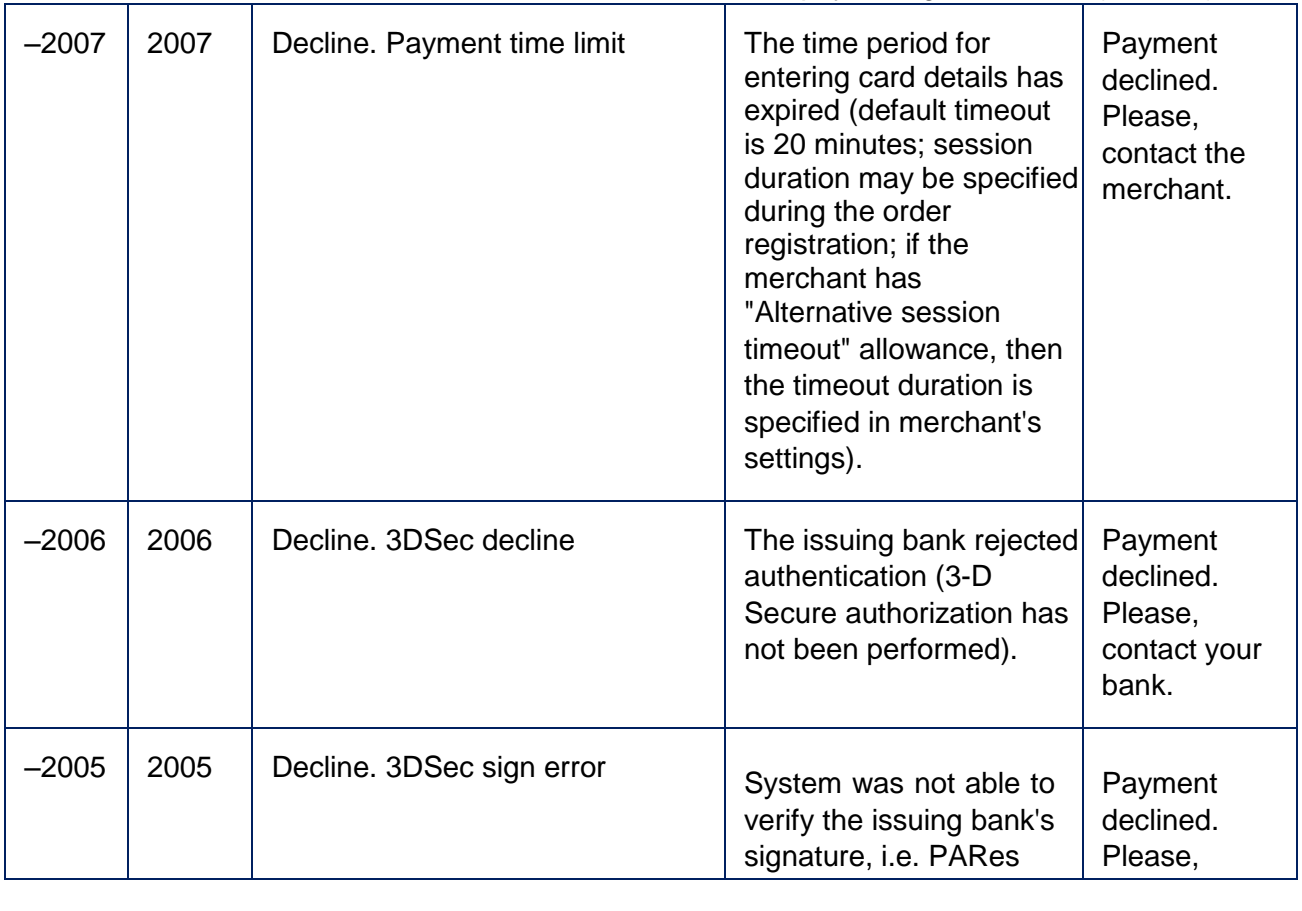

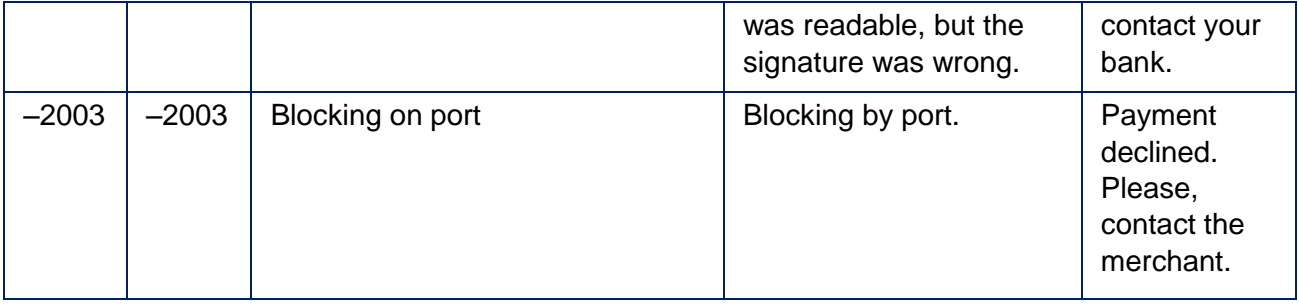

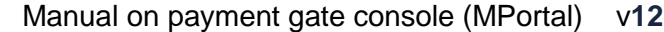

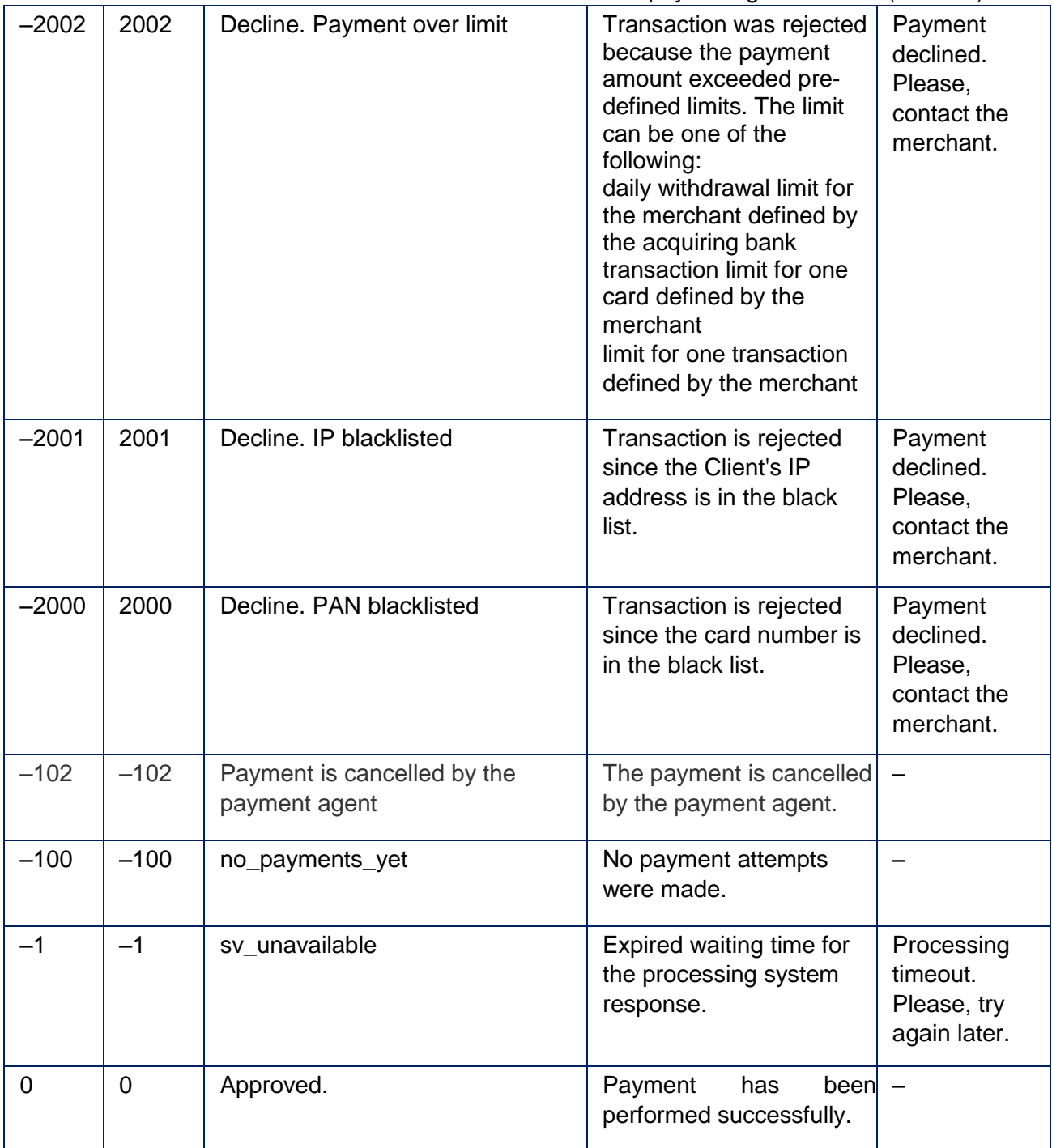

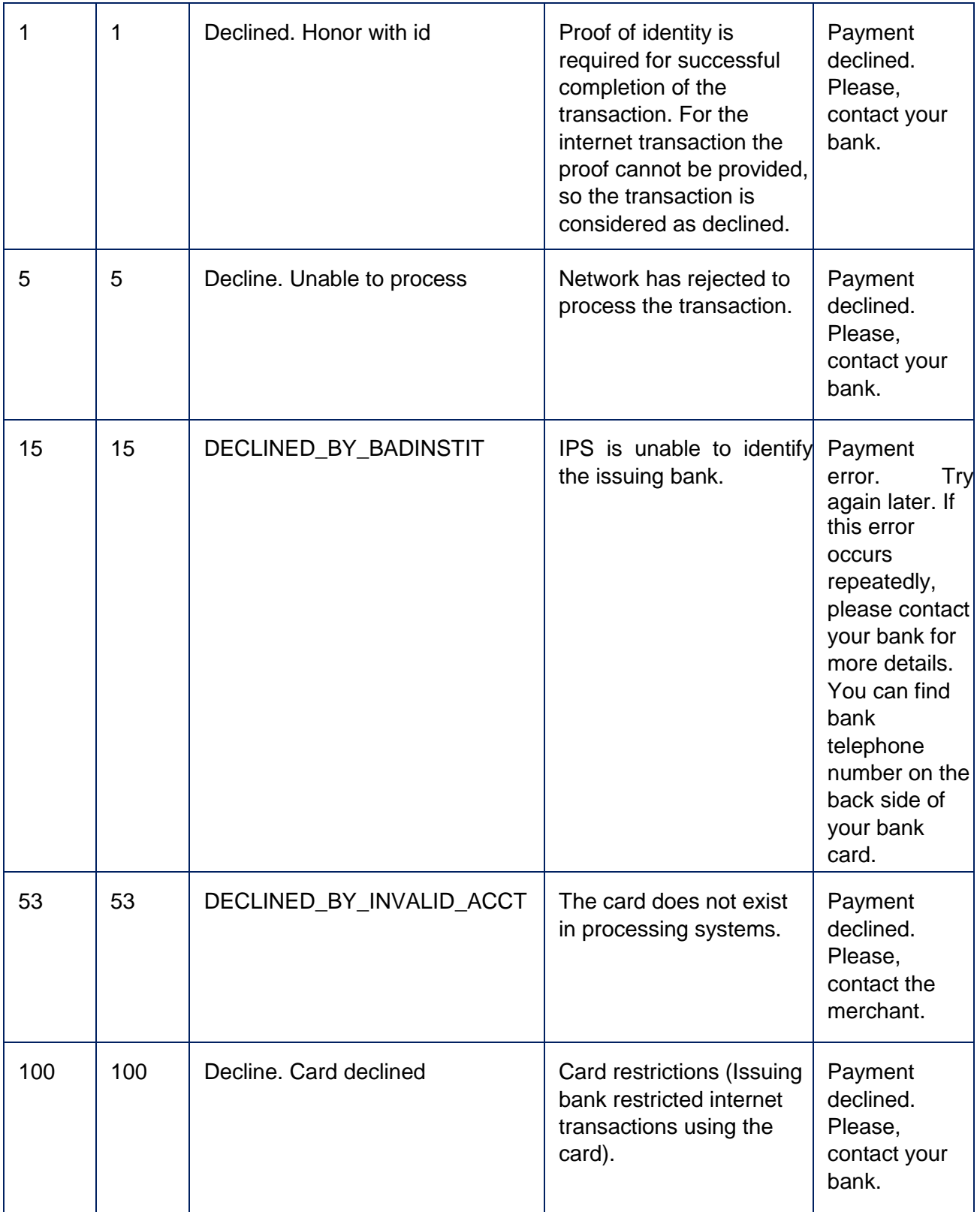

**APPENDIX APPENDIX EXECUTE: BATCH** PROCESSING OF CARD

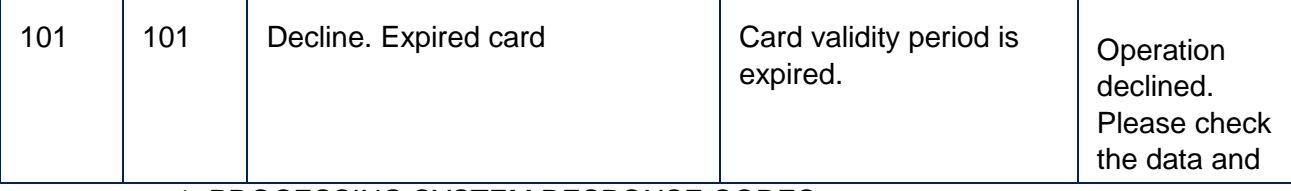

#### 1: PROCESSING SYSTEM RESPONSE CODES

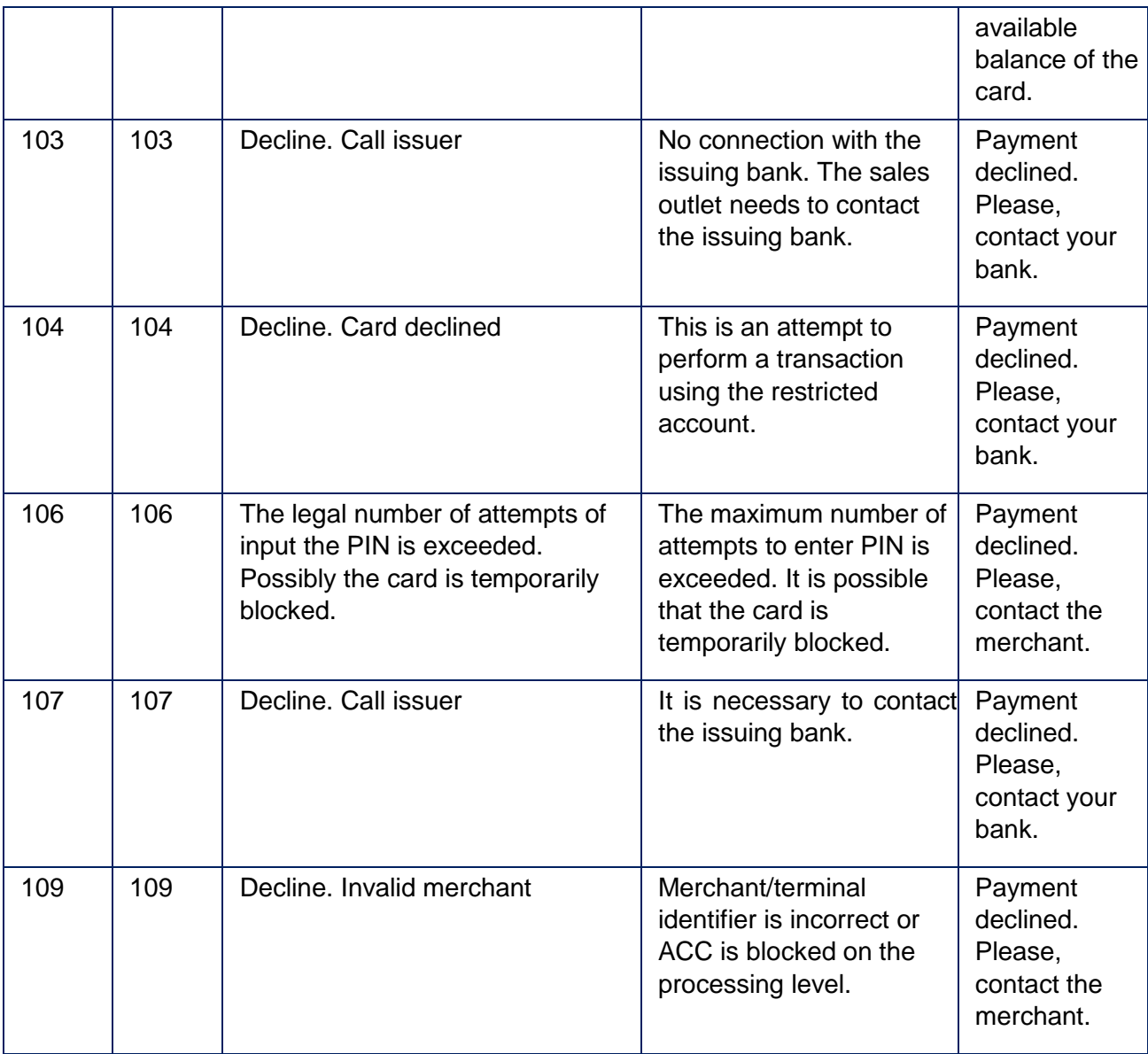

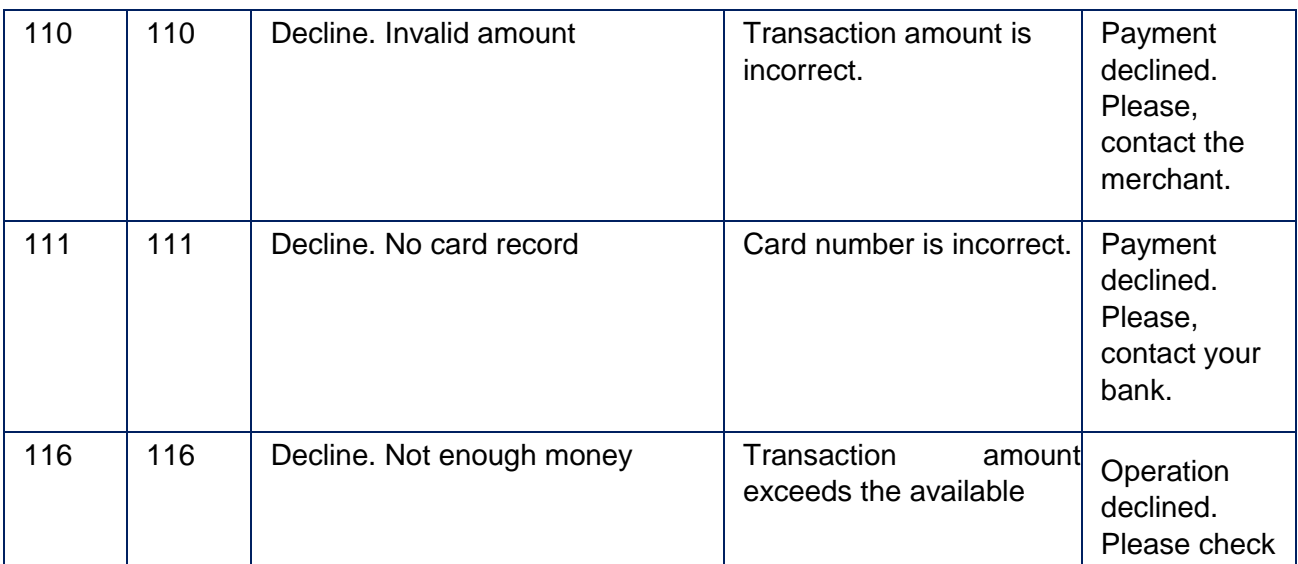

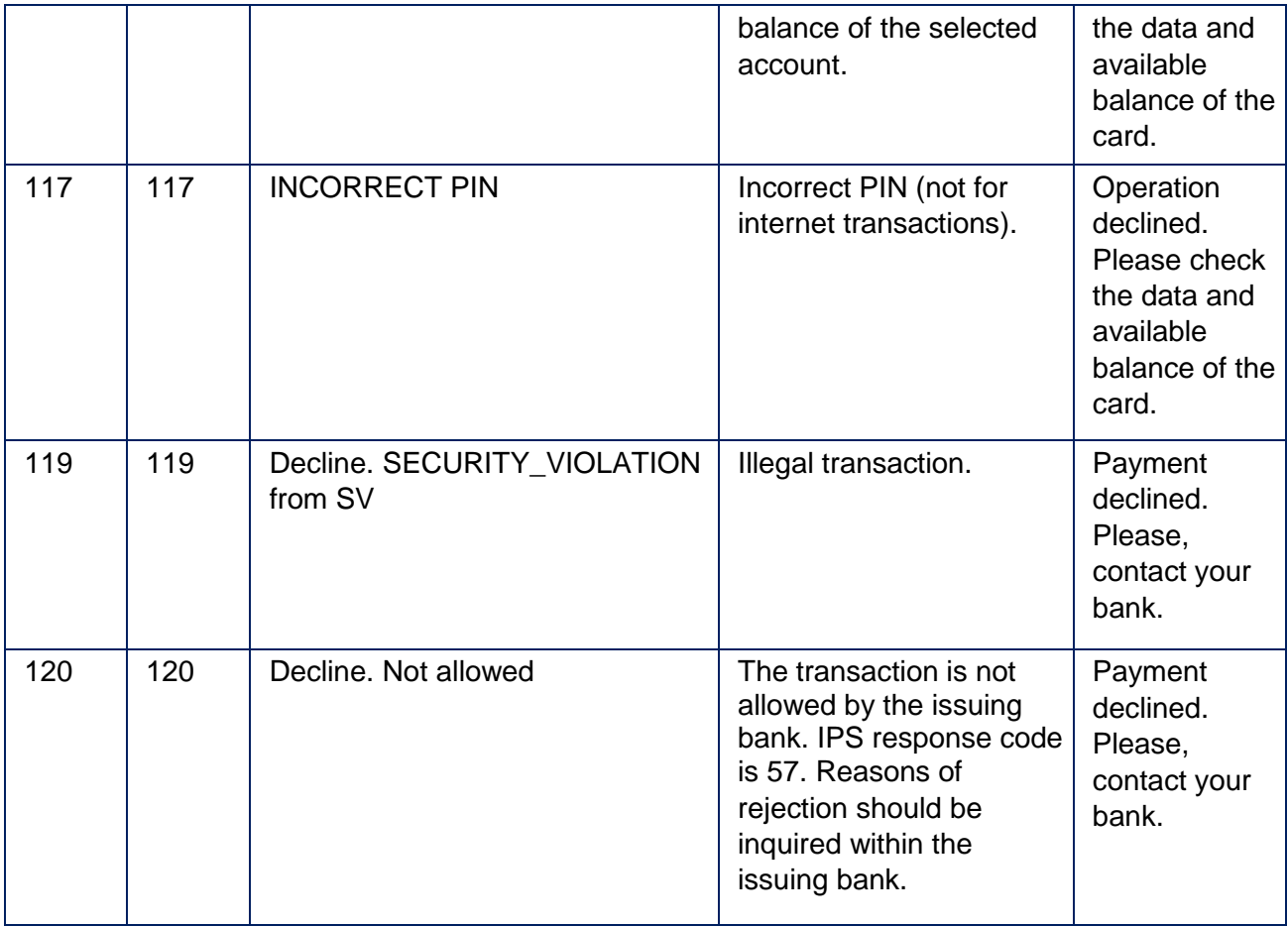

**APPENDIX** 1: PROCESSING SYSTEM RESPONSE CODES - **BATCH** PROCESSING OF CARD

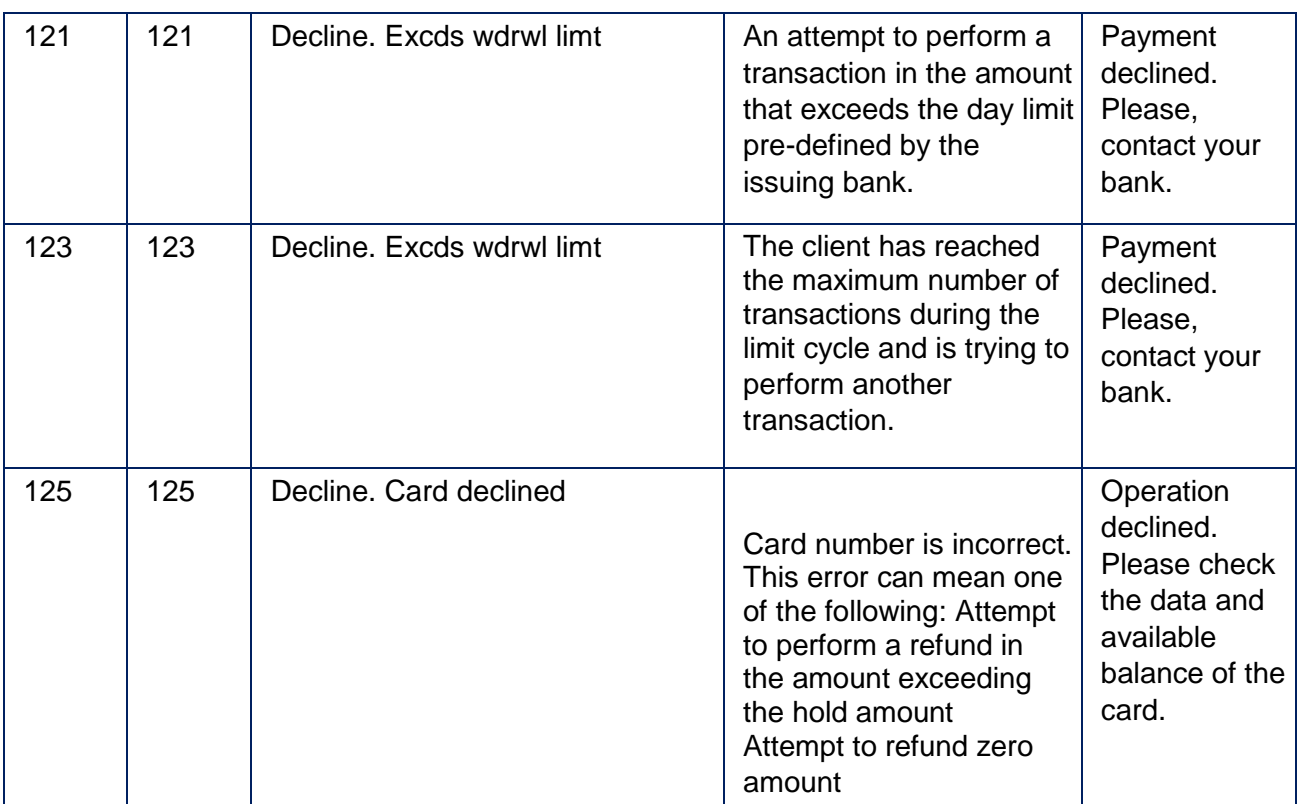

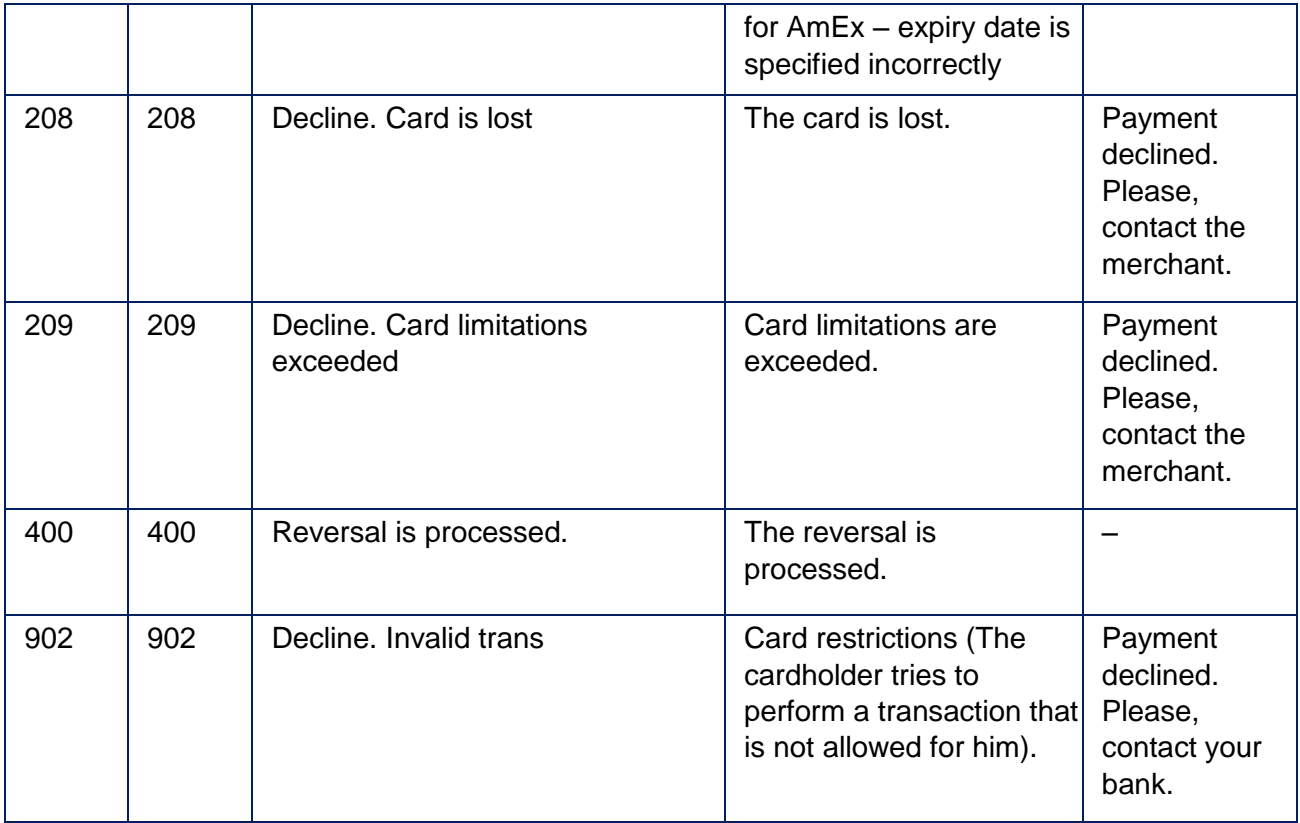

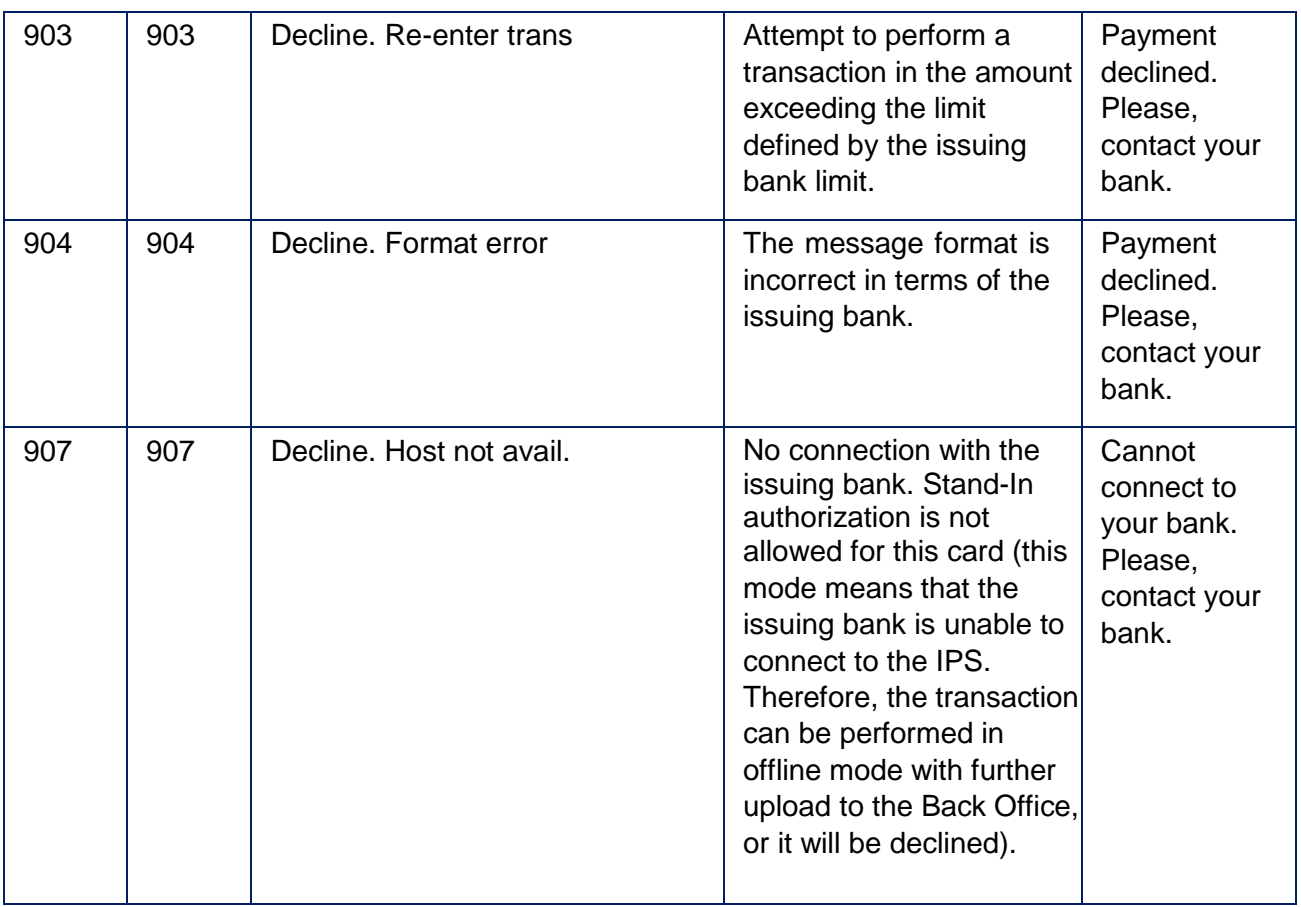

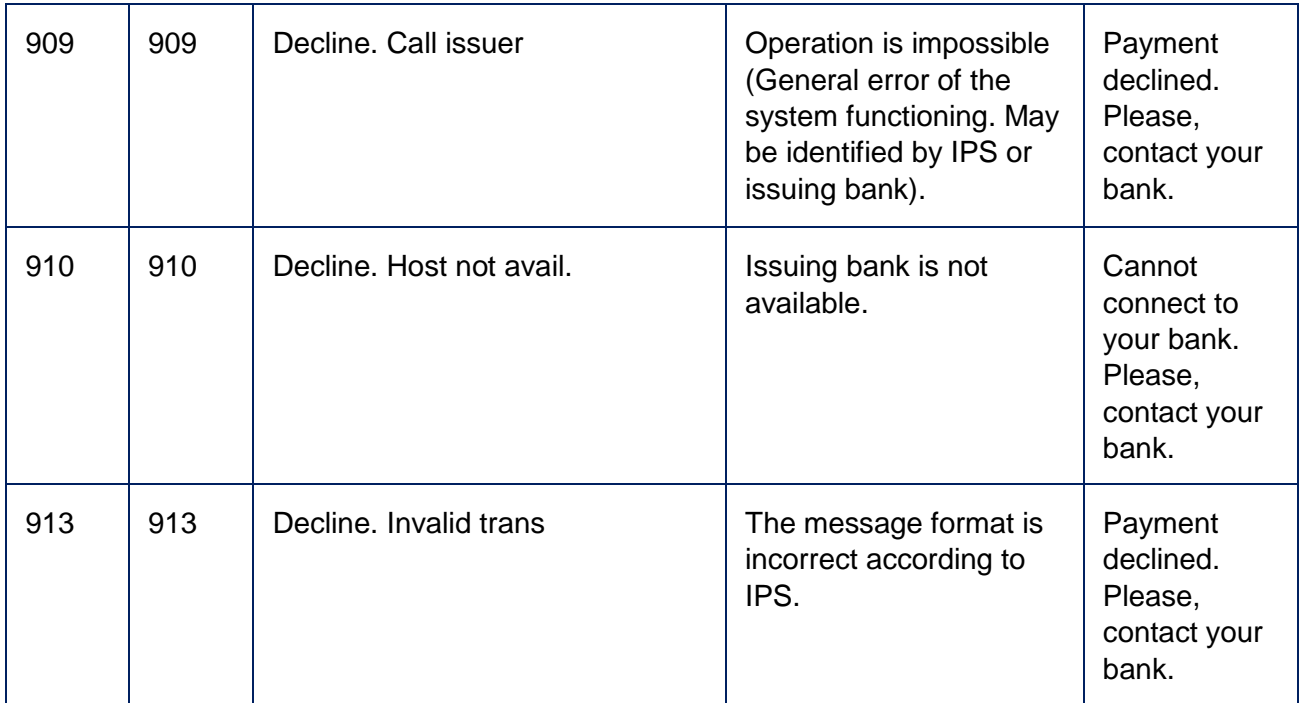

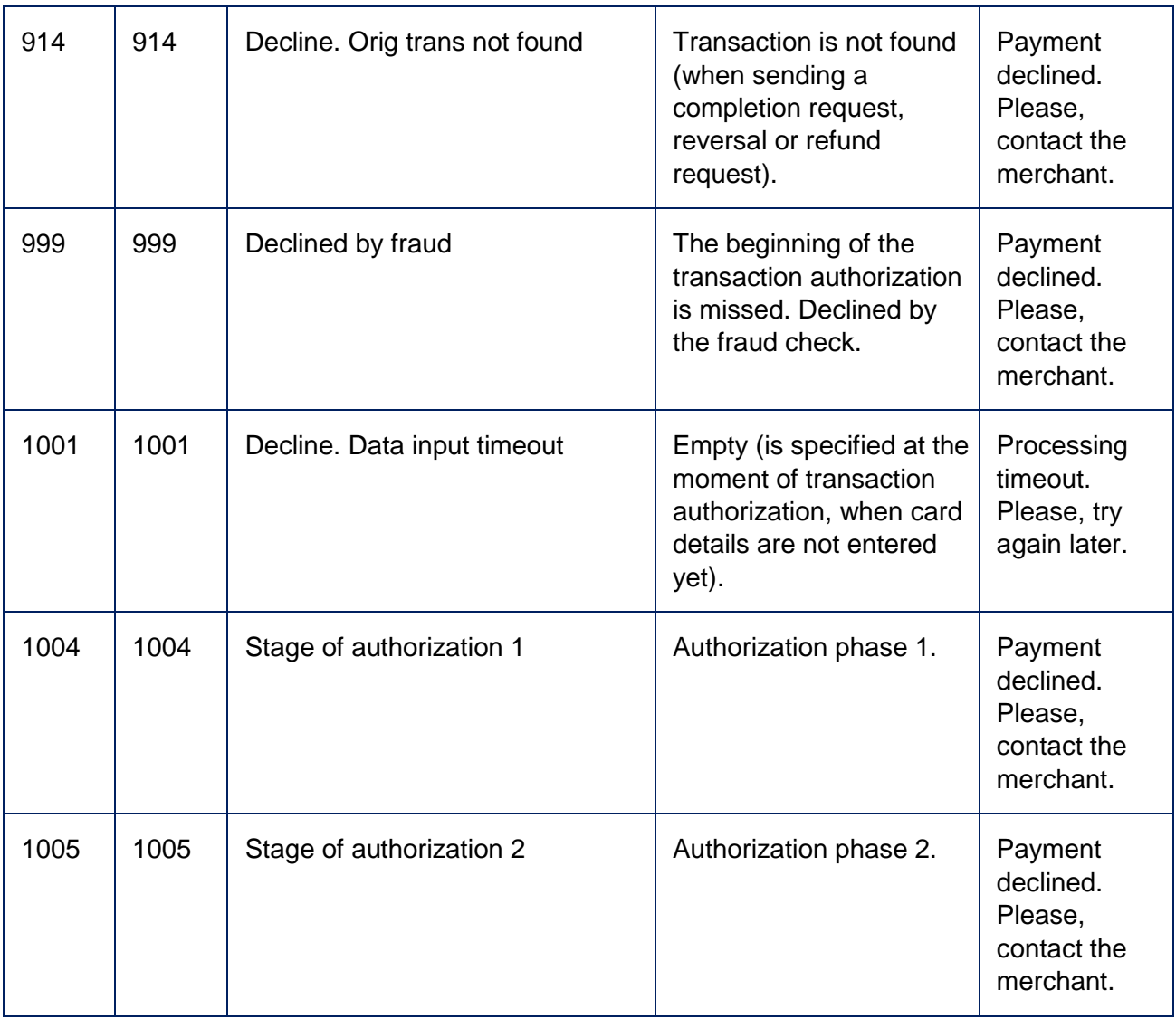

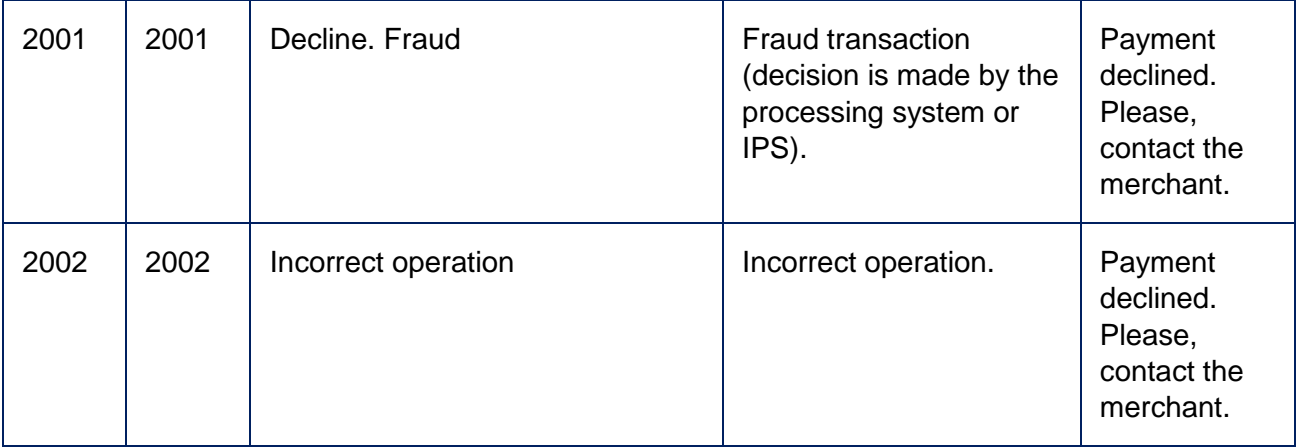

**APPENDIX** 1: PROCESSING SYSTEM RESPONSE CODES - **BATCH** PROCESSING OF CARD

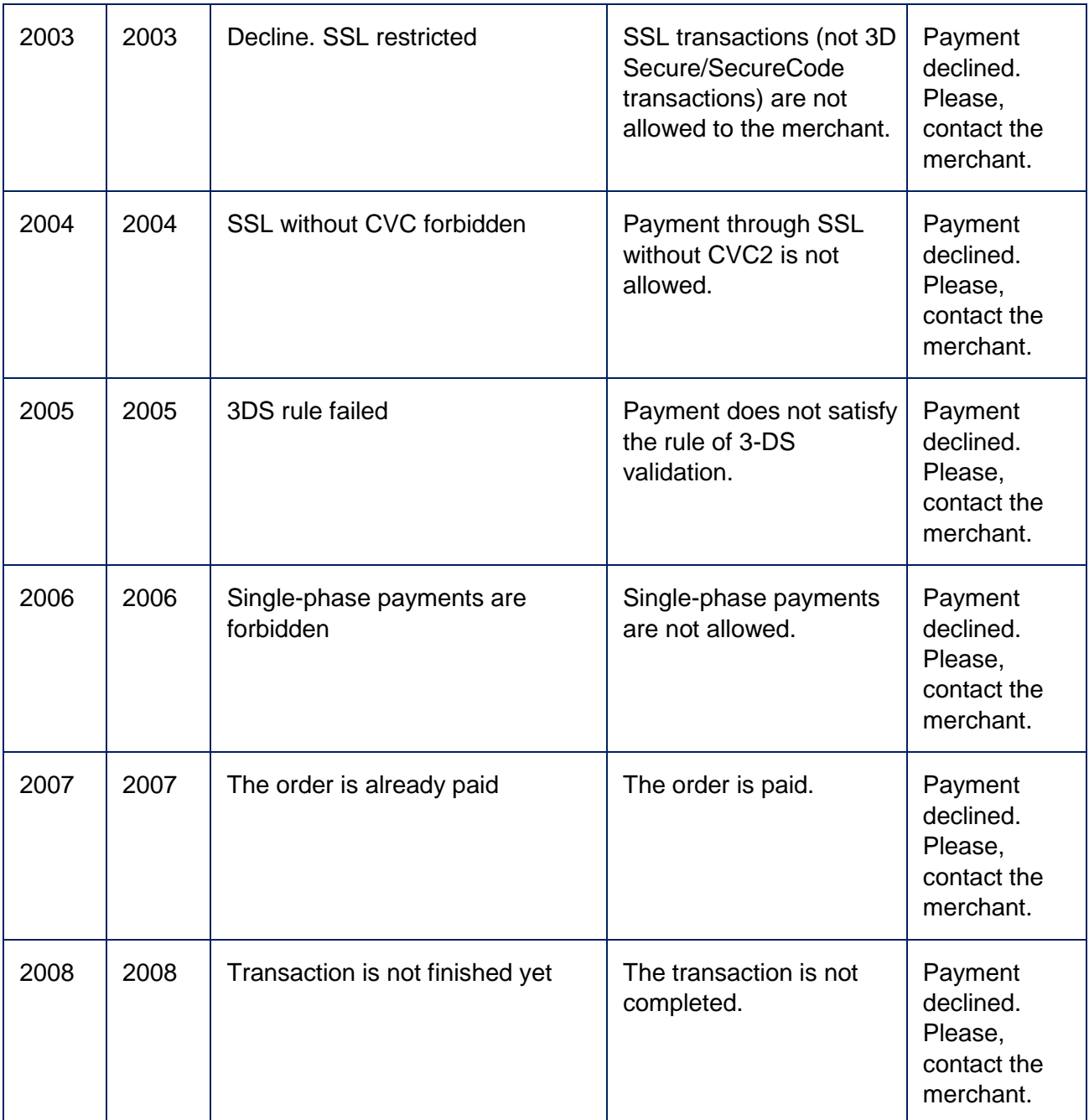

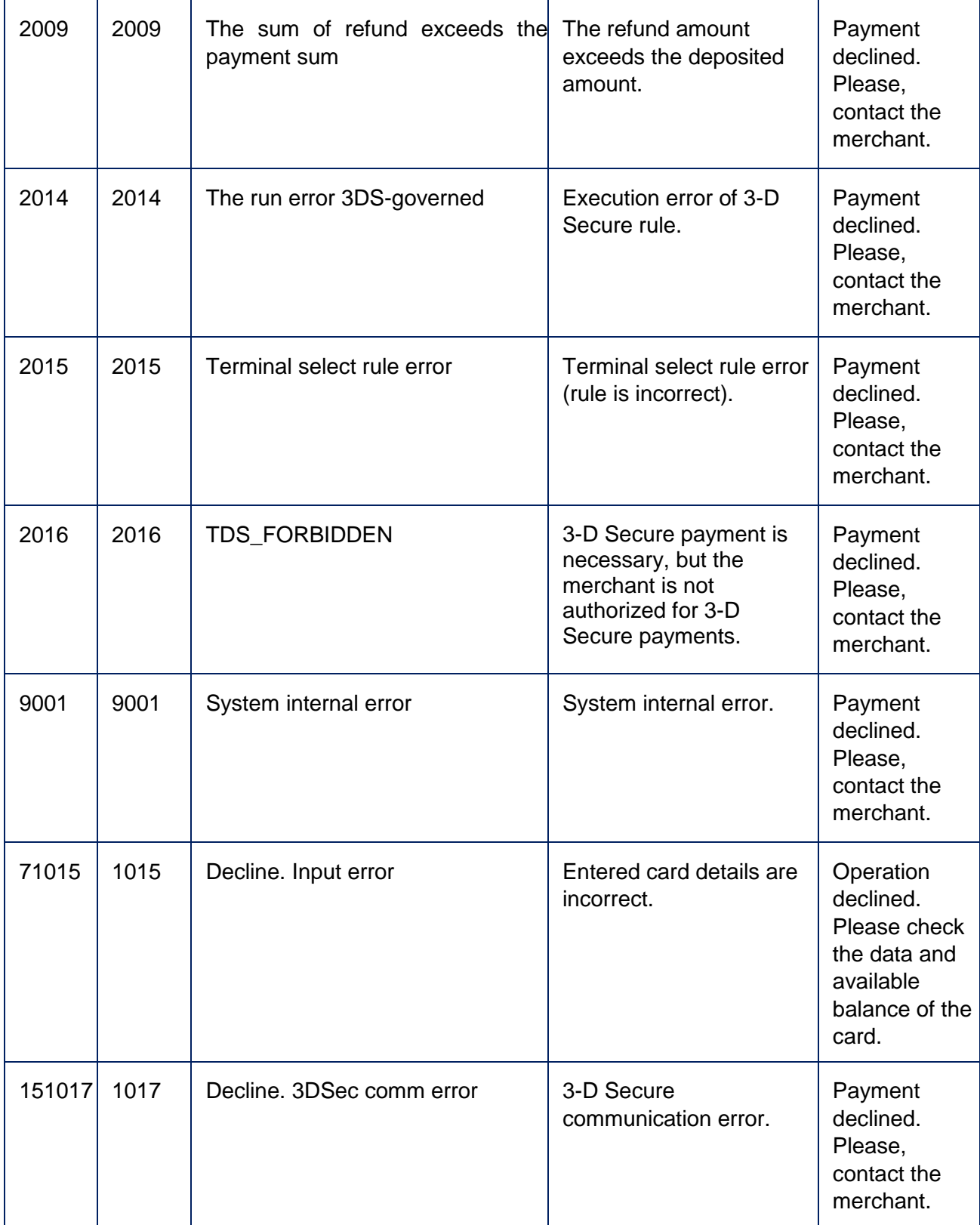

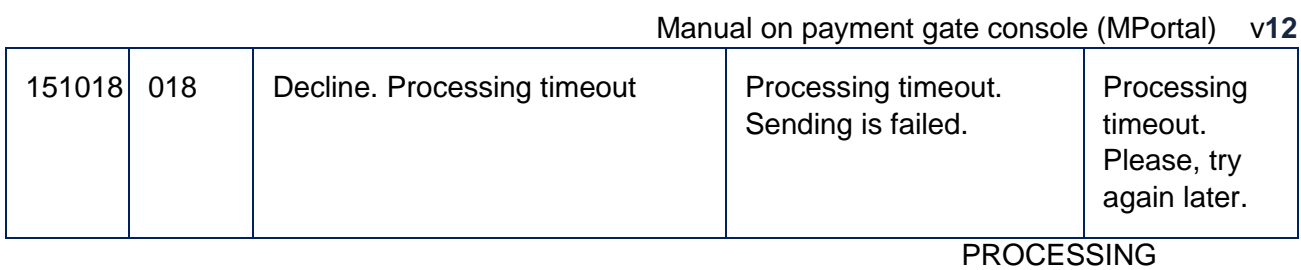

### OF CARD

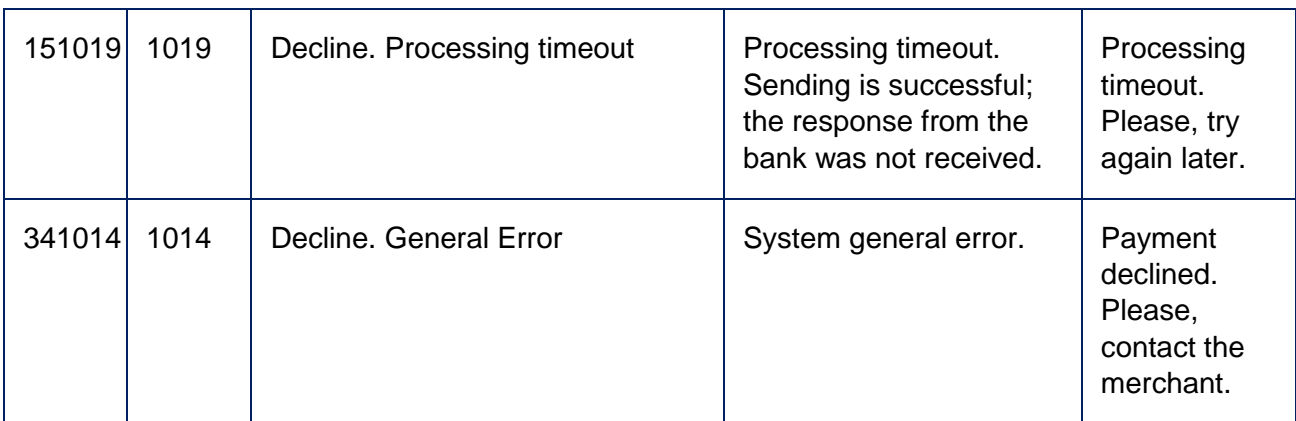

#### Manual on payment gate console (MPortal) v**12**  PROCESSING OF CARD

# <span id="page-59-0"></span>**11 GLOSSARY**

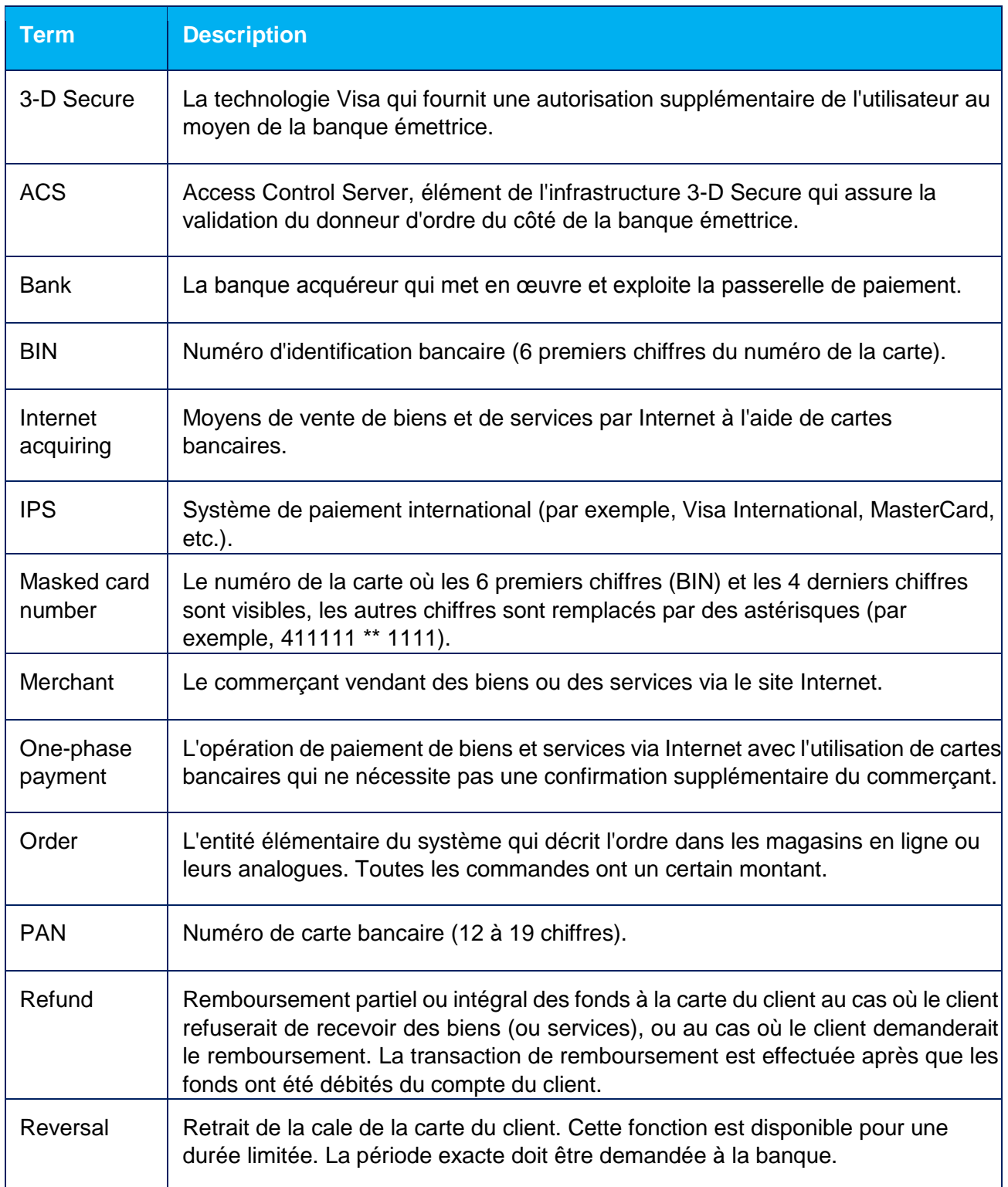

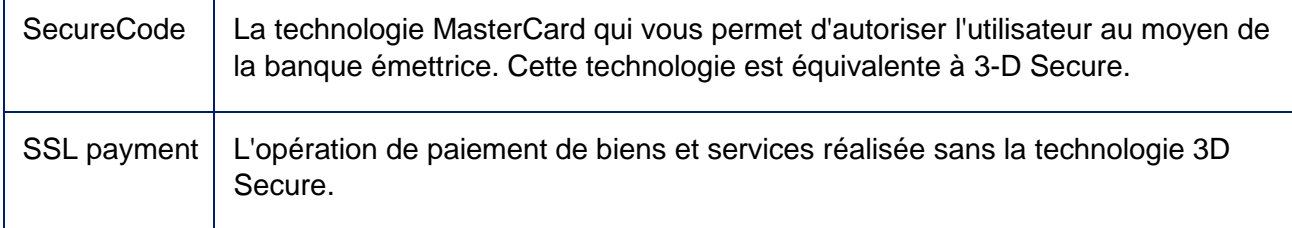

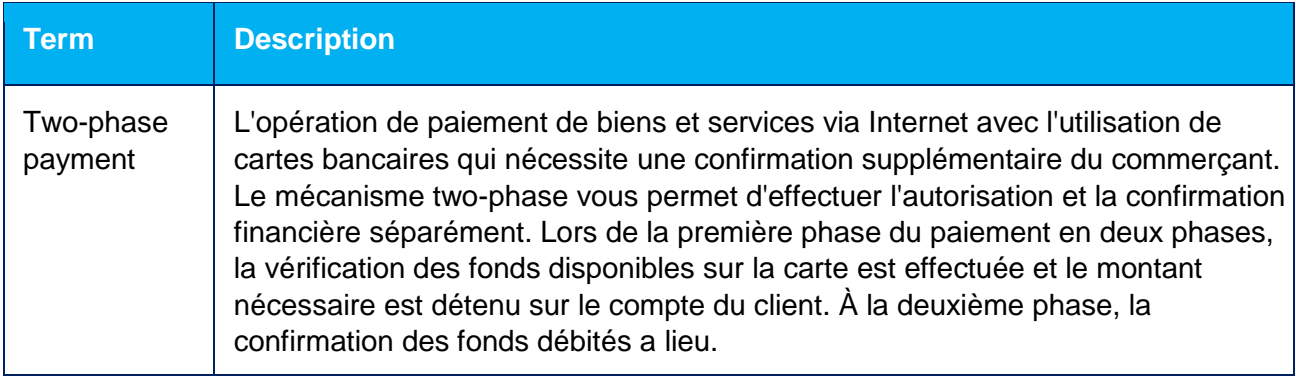